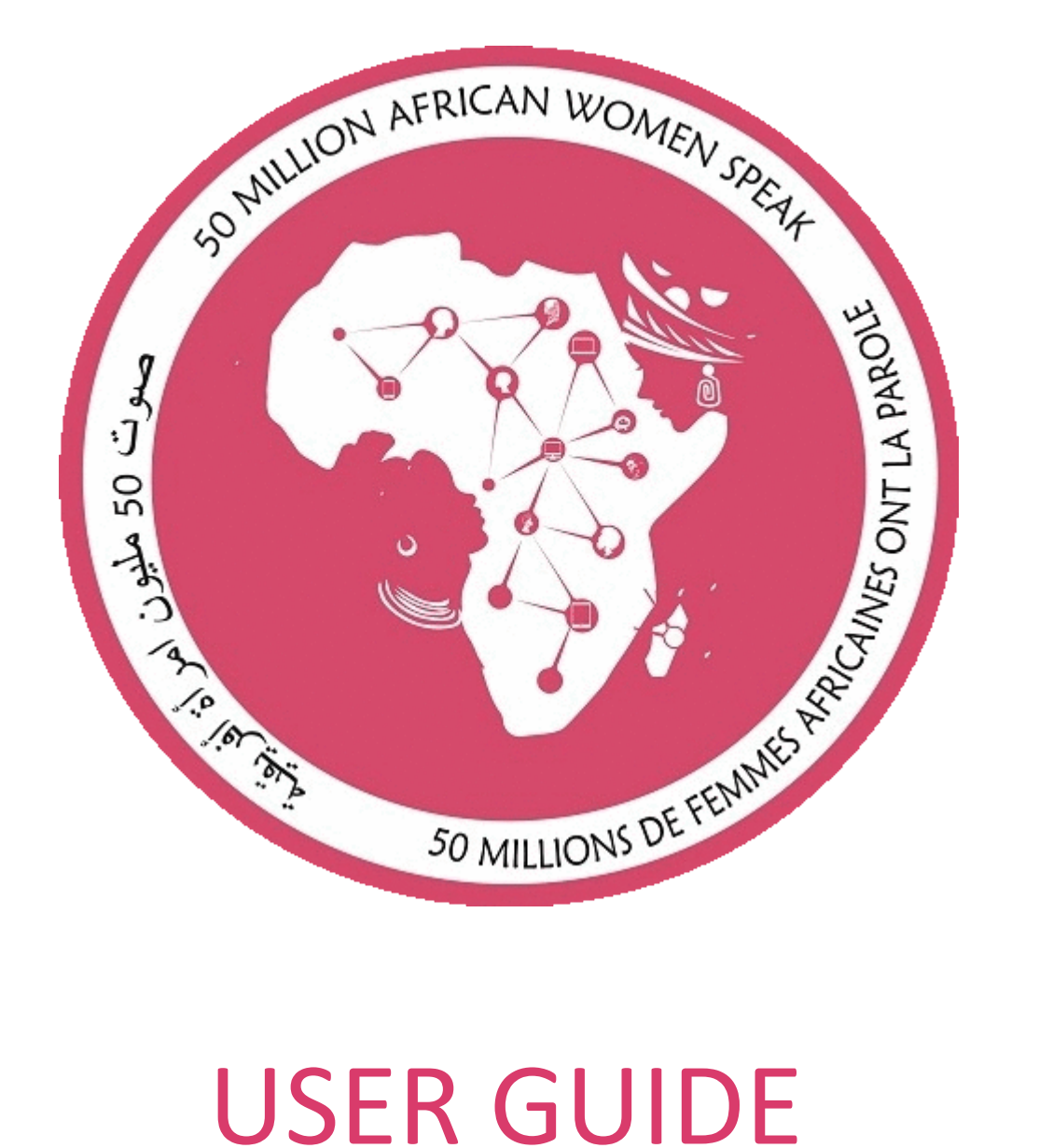

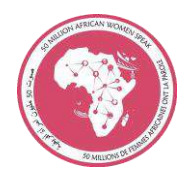

# **Table of Contents**

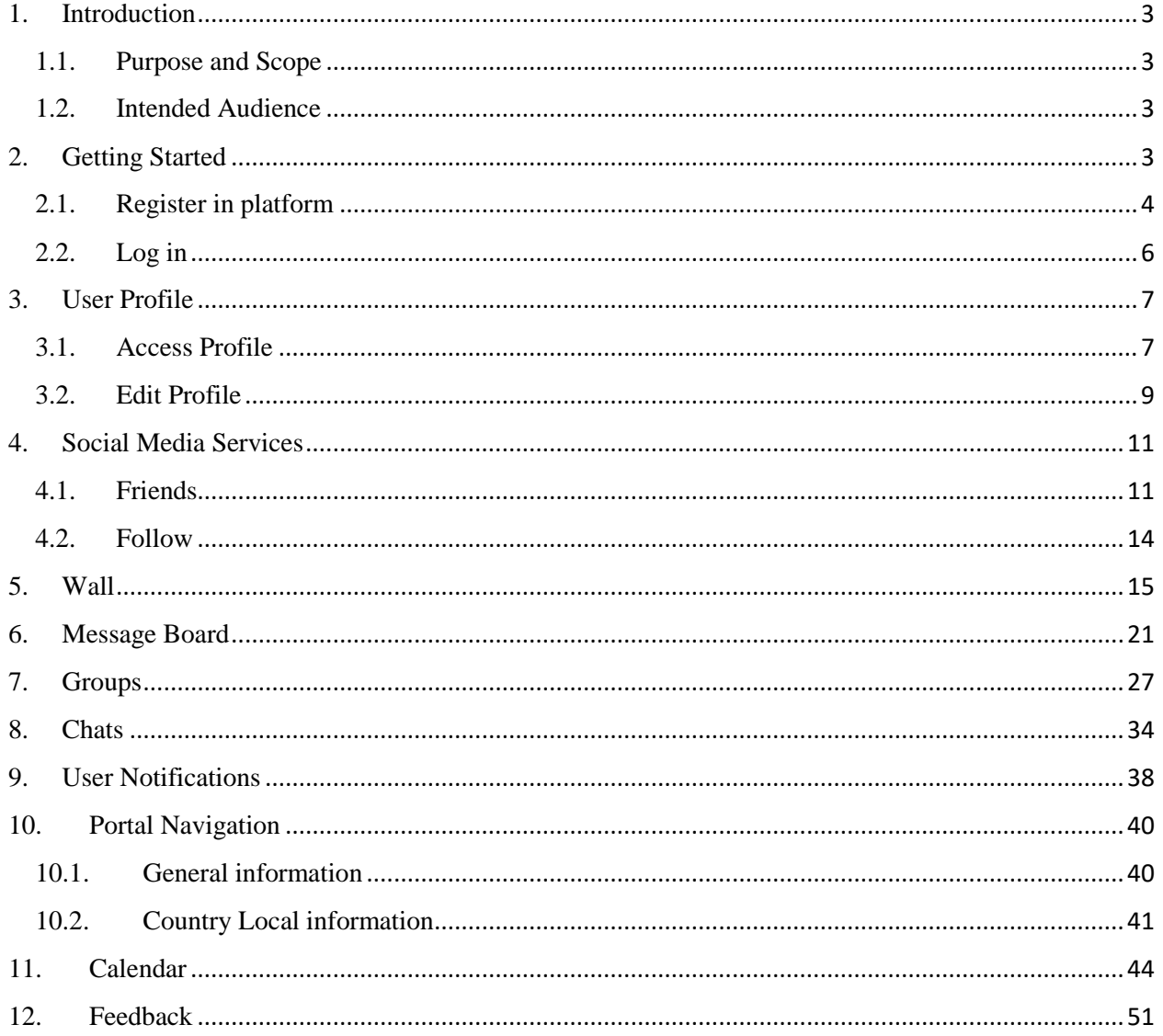

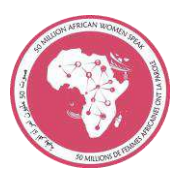

### <span id="page-2-0"></span>**1. Introduction**

### <span id="page-2-1"></span>**1.1. Purpose and Scope**

This document provides a detailed guide for final users of 50MAWSP platform.

This user manual is designed to help with the different services that are available through the webportal. Everything from when you first log in to the web-portal to when you as a more experienced user require help with a longer description of the different functions. This guide is to be used as an aid to understand the web portal in order to utilize all the functionality that this portal has to offer.

### <span id="page-2-2"></span>**1.2.Intended Audience**

The intended audience of this document is people that want to use 50MAWSP platform, a dynamic online networking platform for women entrepreneurs to access real-time information on financial and non-financial services, connecting them with one another.

### <span id="page-2-3"></span>**2. Getting Started**

One of the primary functions of a web portal is to restrict access to different pages, content, and web applications. These kinds of portal resources should only be accessible by the appropriate users.

You need to be log in 50MAWSP portal to be able to use networking tools like wall, forums, chat, groups or to get access to all news details stored in portal.

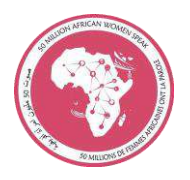

## <span id="page-3-0"></span>**2.1. Register in platform**

- Click in **CREATE ACCOUNT** button

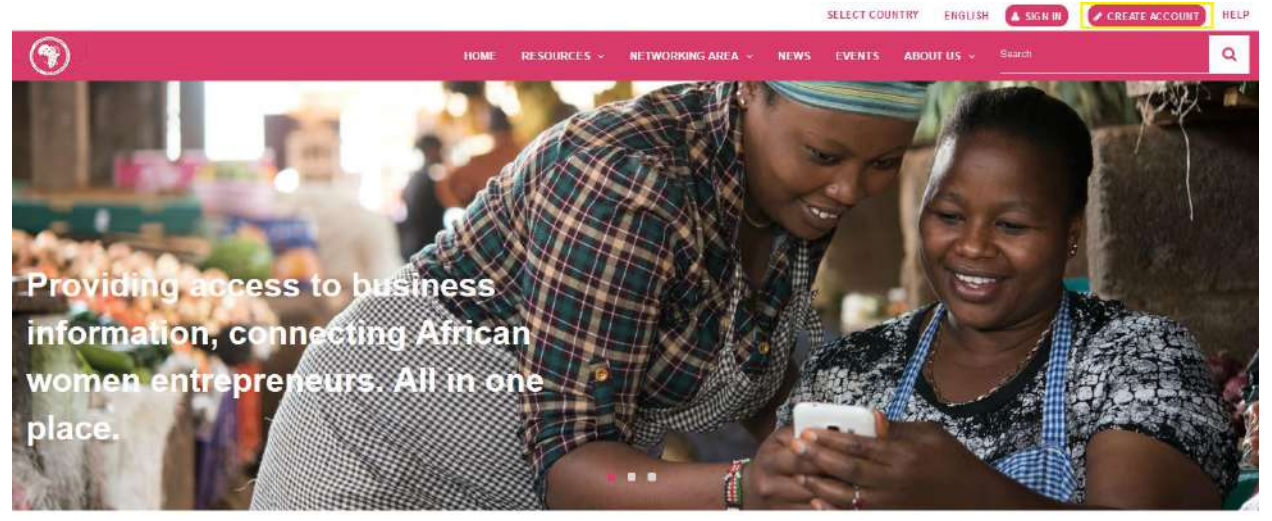

User must fill in this form

# **Create an account**

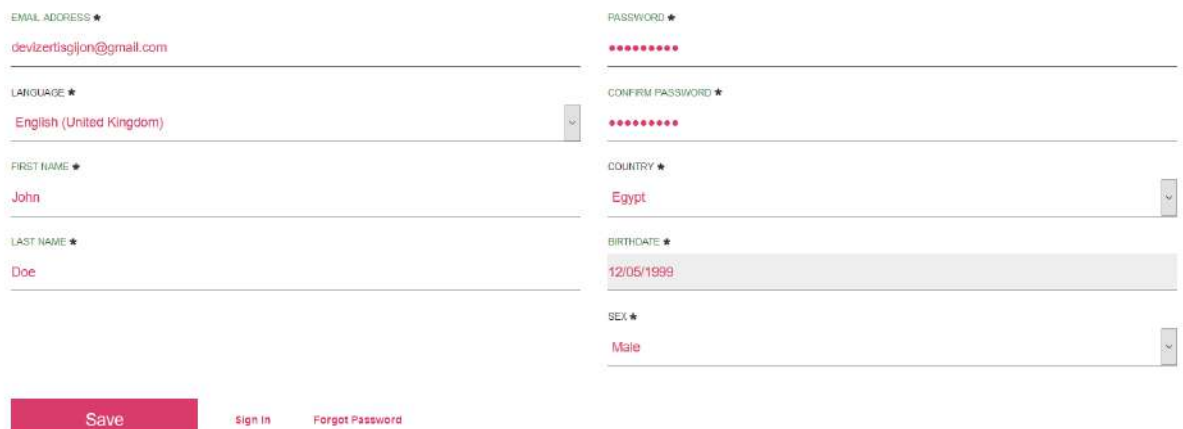

Users must be over 15 years old

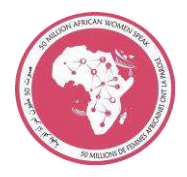

BIRTHDATE \*

10/05/2007

You must be at least 15 years old to create an account.

If user complete correctly the form, user will receive an email notification to verificate new user account.

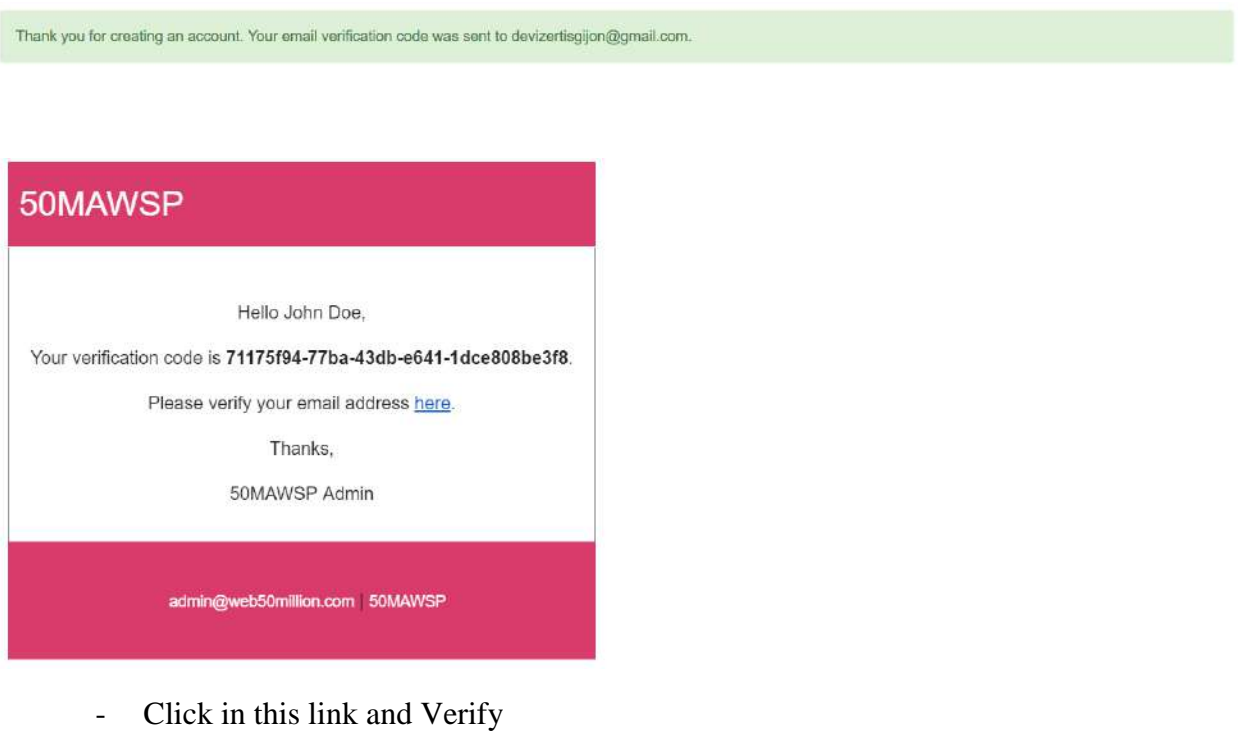

**Verify Email Address** 

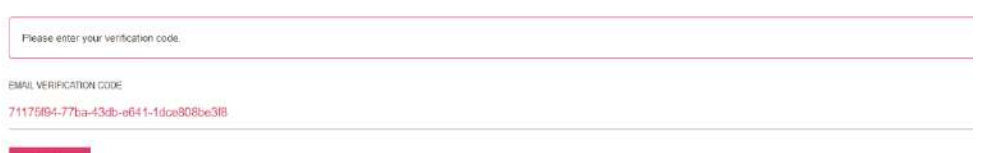

Verify

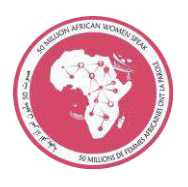

If user has an account created and doesn't remember password, with **Forgot Password** link user can request to be sent a new password by mail

### Recover password

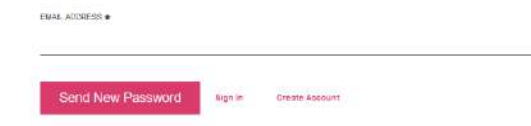

### <span id="page-5-0"></span>**2.2.Log in**

Once user has created an account can log in.

- Click in **SIGN IN** button

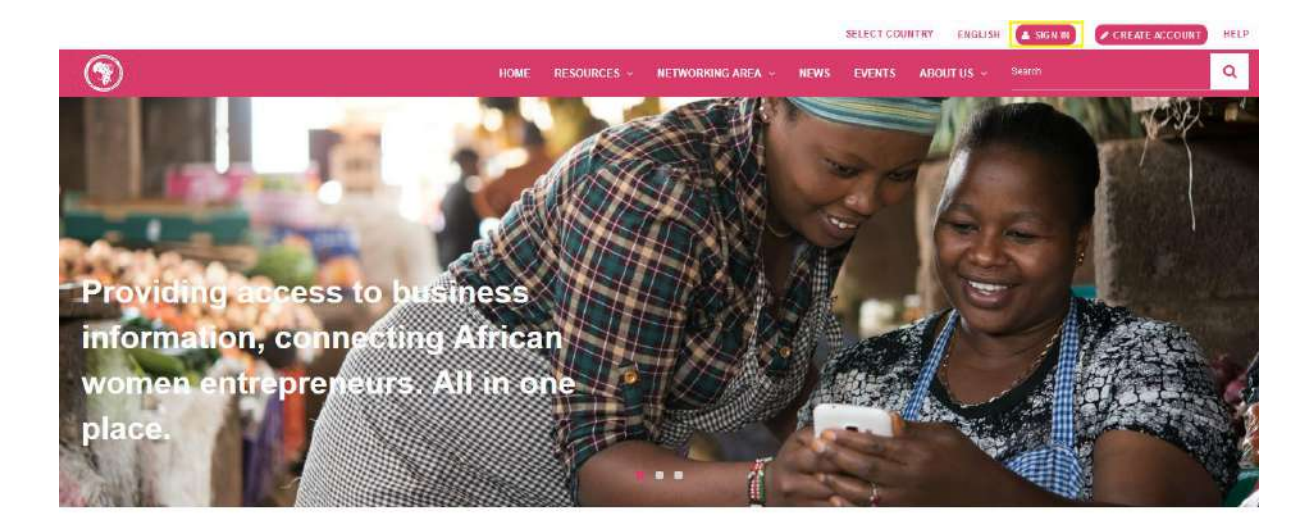

Users must authenticate with **email address**

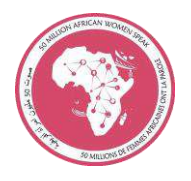

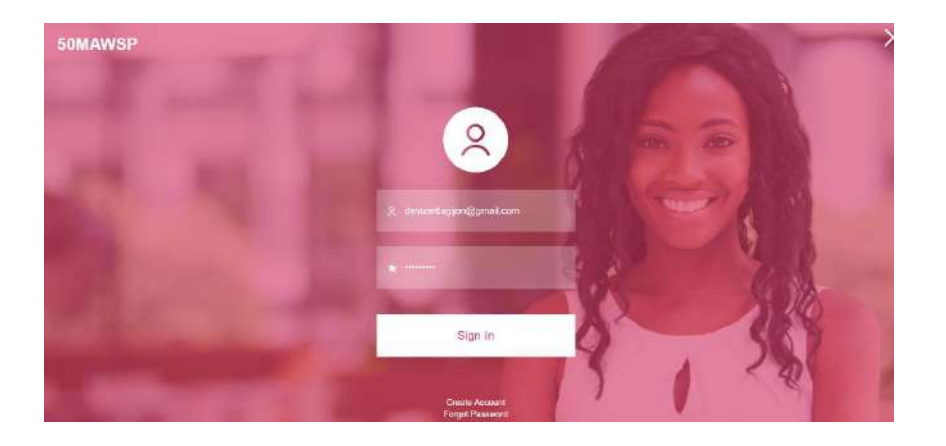

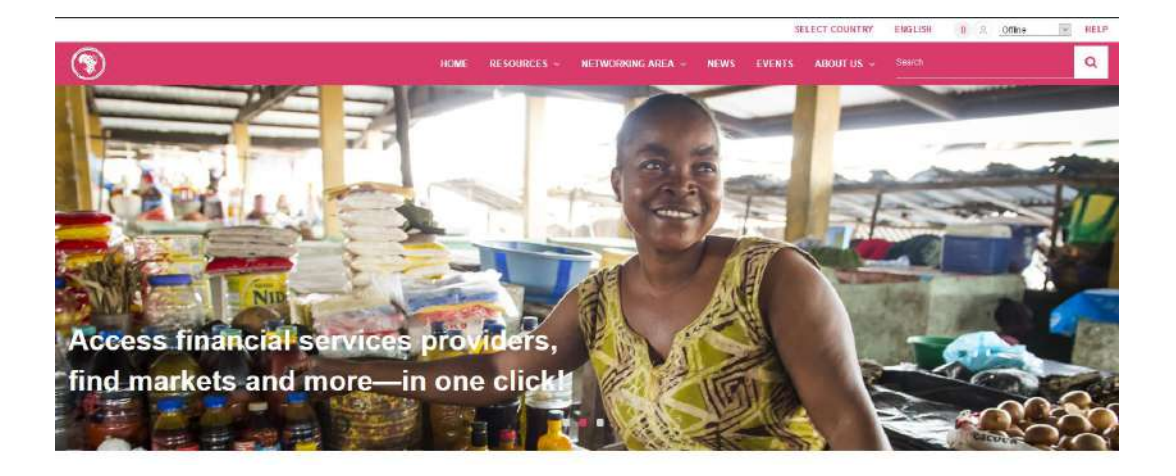

# <span id="page-6-0"></span>**3. User Profile**

### <span id="page-6-1"></span>**3.1. Access Profile**

- Click in **user icon** in top of the window

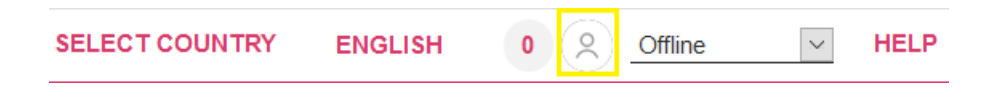

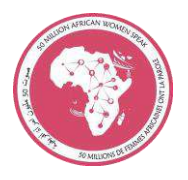

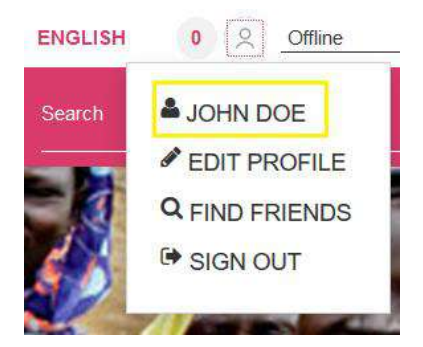

- Click in username to access to user profile

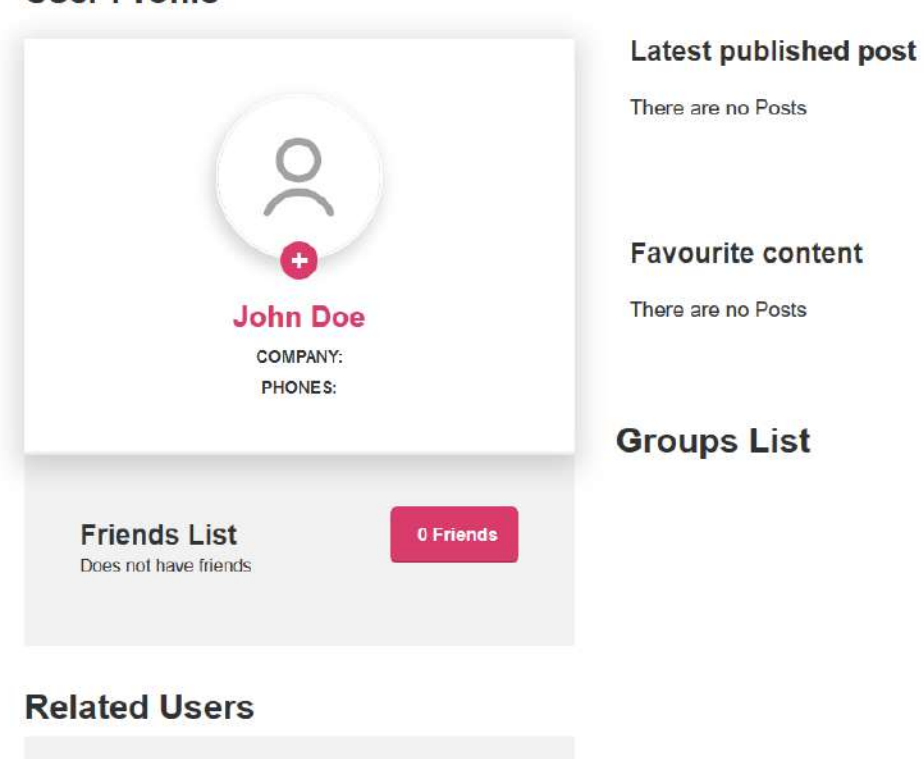

### **User Profile**

- **Latest published post**: We can see latest post published in our wall.
- **Favourite Content**: We can see post marked with like.
- **Group List**: We can see your list of groups that we are members.
- **Friends List**: We can see the list of users that are us friends in portal.
- **Related Users**: We can see the list of users related with us through common interest.

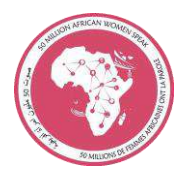

# <span id="page-8-0"></span>**3.2. Edit Profile**

- Click in **Edit Profile** button

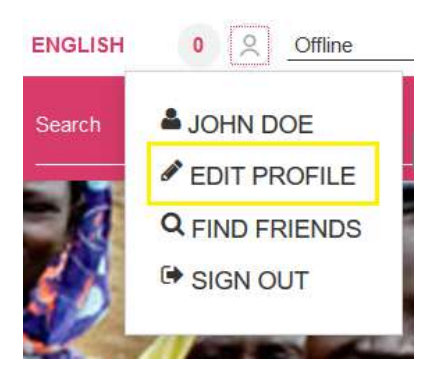

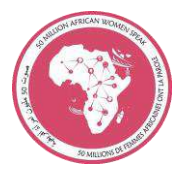

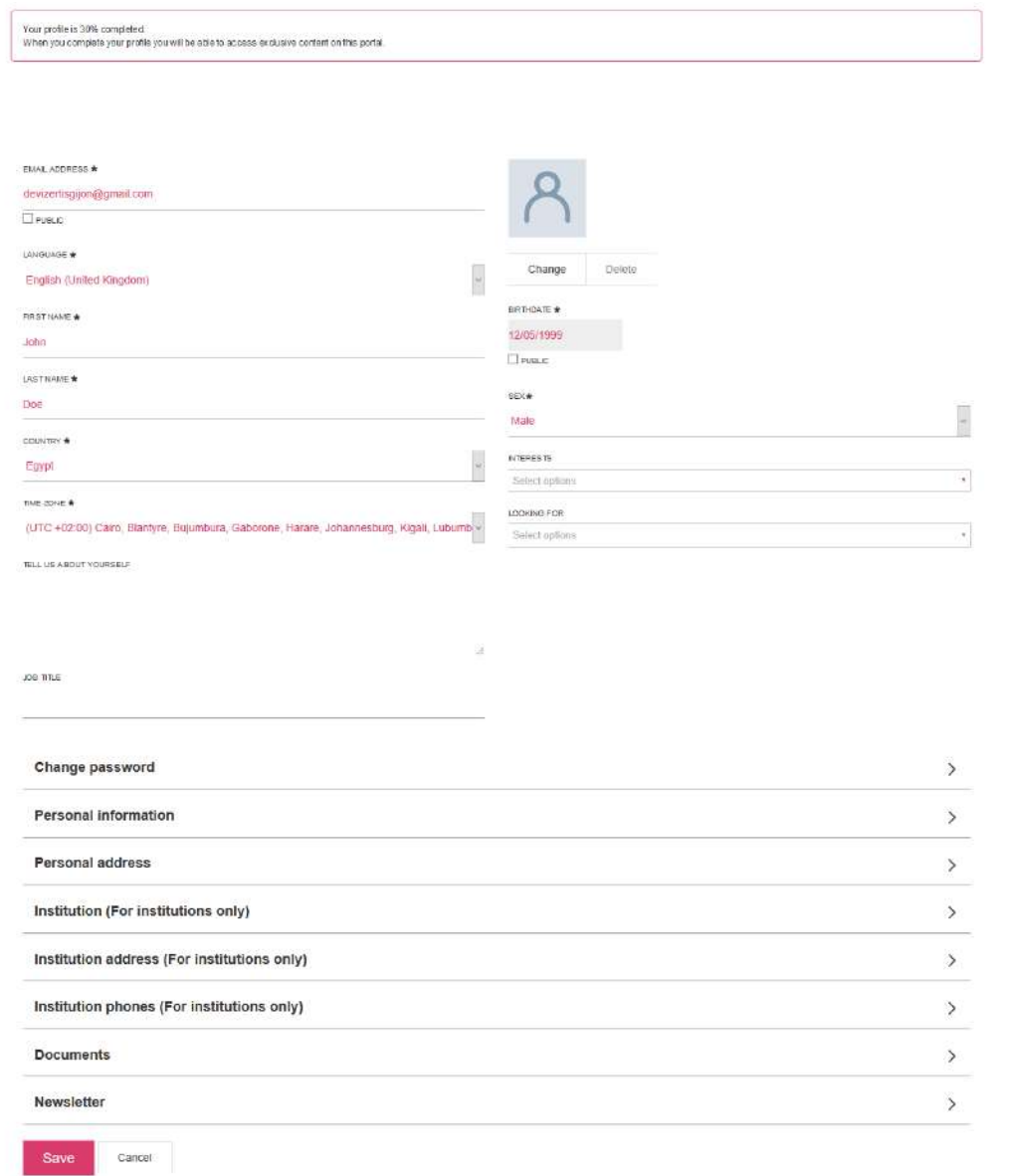

At first we have a warning message about percentage profile completed. Only users with 100% have access to restricted access information.

Public check allows us to limit fields that have public visibility from other user accounts.

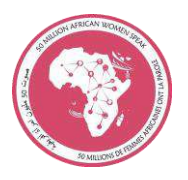

Once we have complete our profile, we can see related users in our profile page:

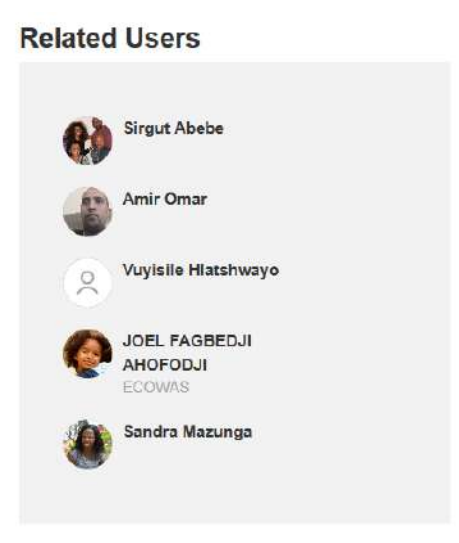

Clicking in his name we can access their user profile page.

# <span id="page-10-0"></span>**4. Social Media Services**

### <span id="page-10-1"></span>**4.1. Friends**

- Click in **Find Friends** button

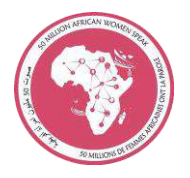

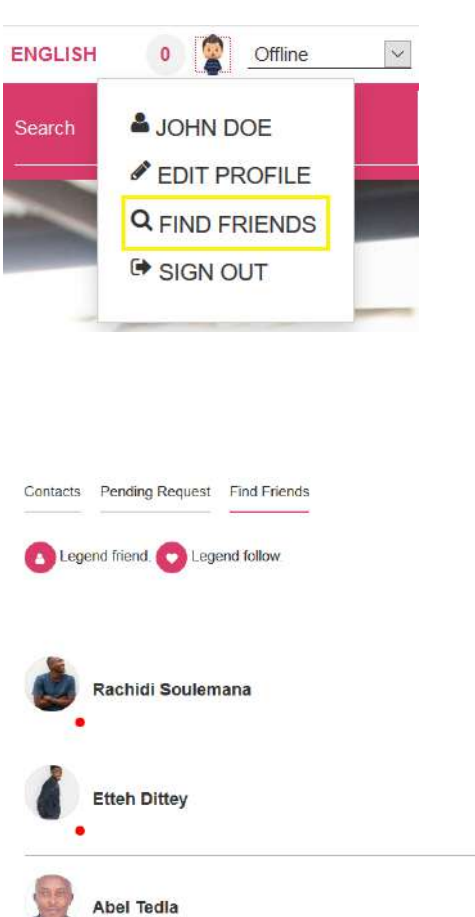

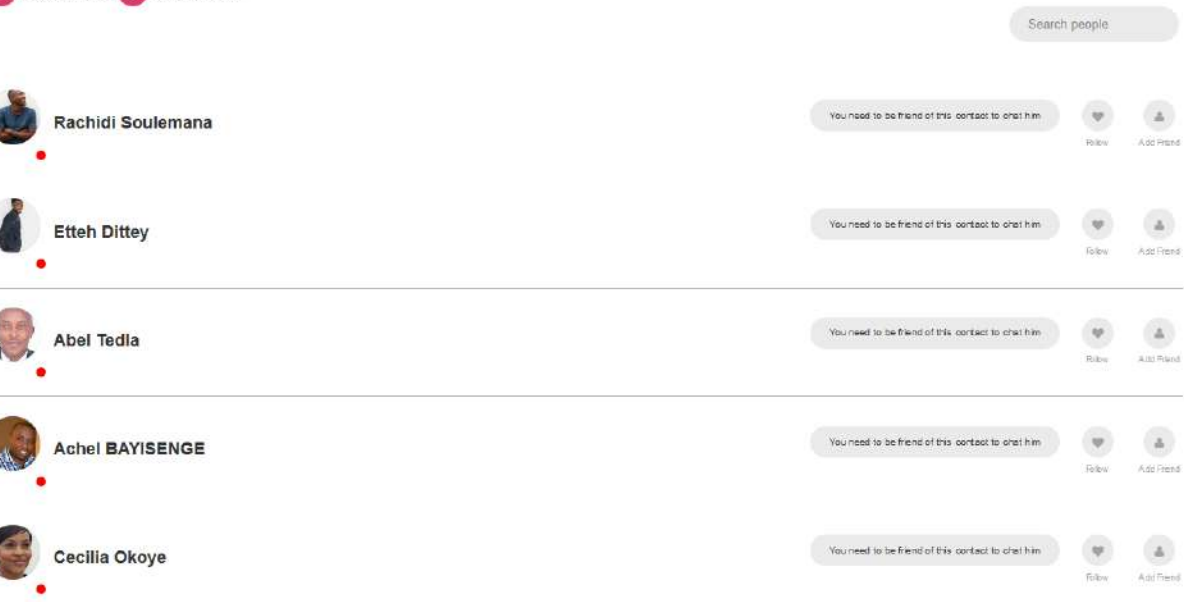

This page shows a list of users with infinite scroll. We have a search form to look for a user by name.

If a user is connected, we will see a green icon to show current status.

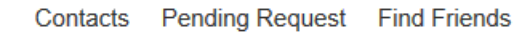

- **Find Friends:** Search other users
- **Contacts:** List of friend users
- **Pending Request:** Pending friendship request

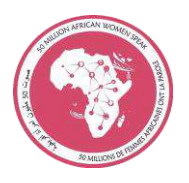

Other user **(User 4 REC)** can send a friendship request, clicking in Add Friend

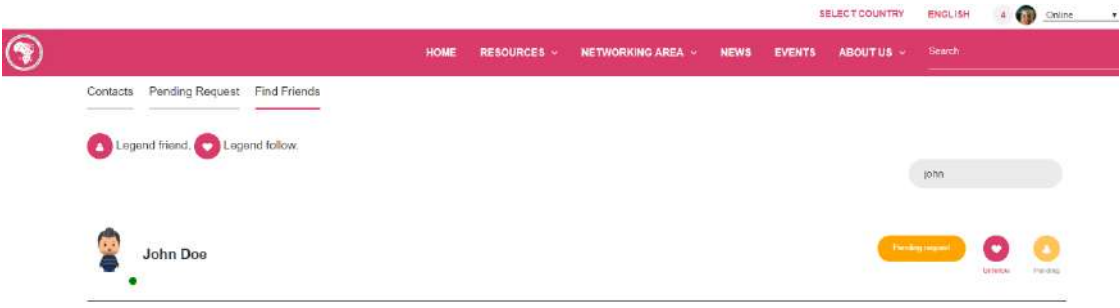

 $\Delta$ 

Now user **John Doe** has a new pending request, he can **Accept** or **Decline** invitations.

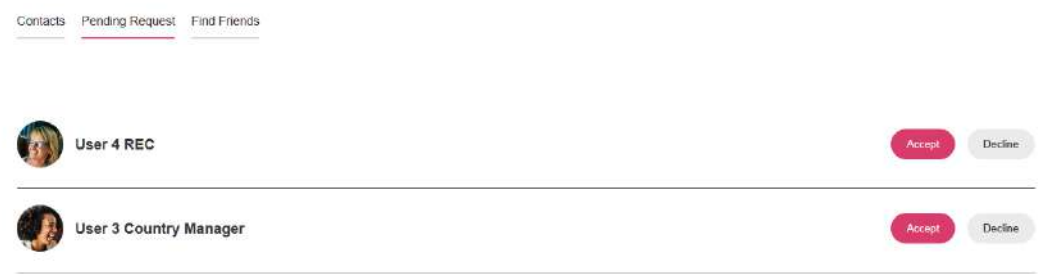

Δ

If user accept request, user will search friends in contacts tab.

User can break friendship with this icon Unfriend

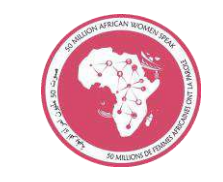

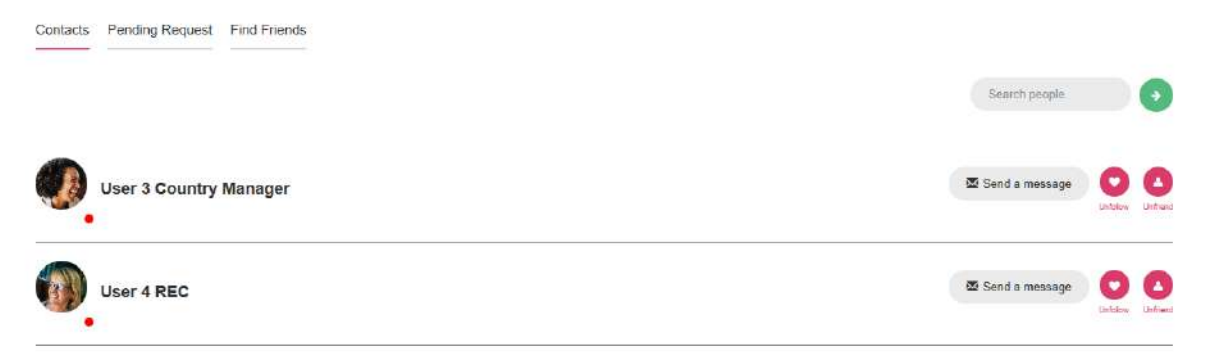

#### John Doe profile is updated:

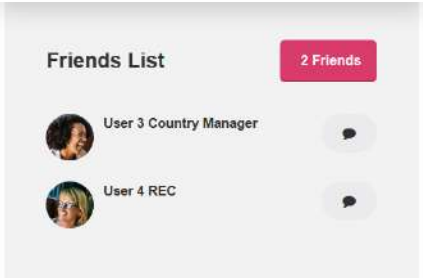

### <span id="page-13-0"></span>**4.2. Follow**

When a user follows other portal users their **posts** should be **visible** in her personal **wall**.

Analogously, the functionality to leave following other person is included with unfollow icon.

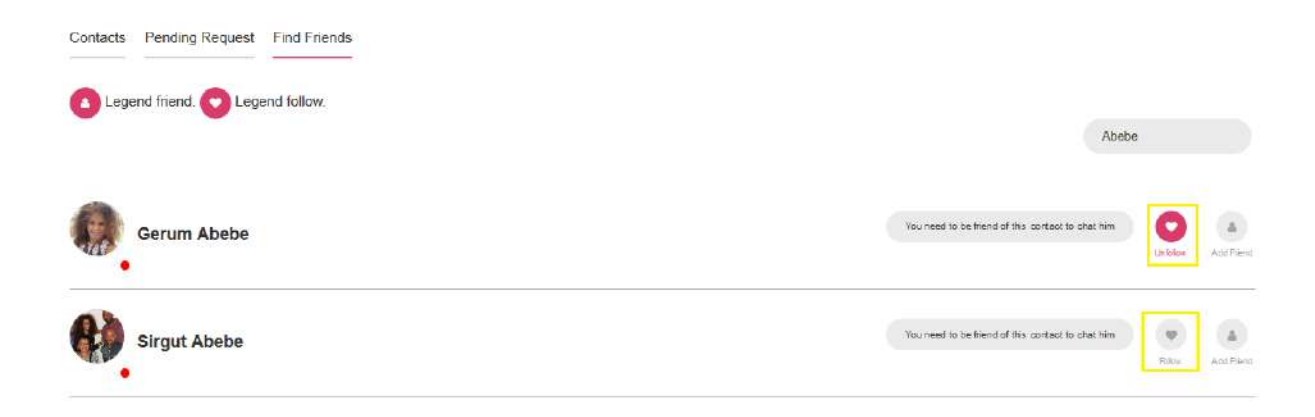

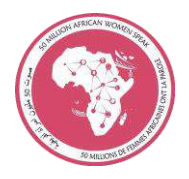

# <span id="page-14-0"></span>**5. Wall**

We can access Wall functionality from **Networking Area,** in navigation menu:

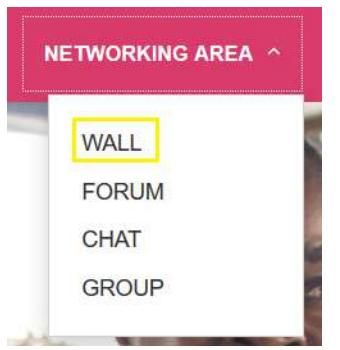

And its accessible too from home main page:

**Networking** 

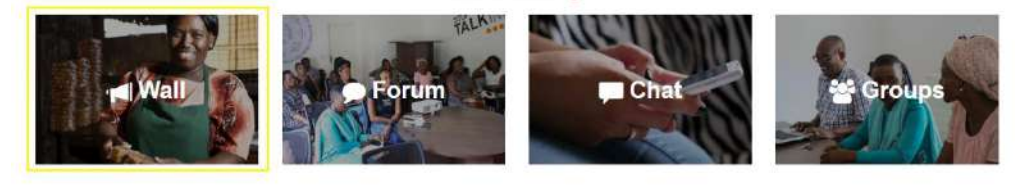

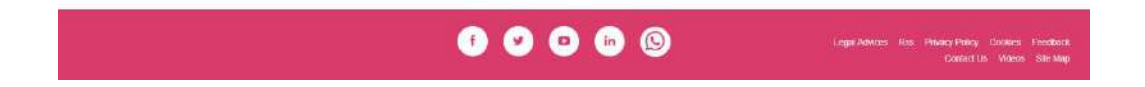

A user can view a list of **post** contents that has created or view post from other portal users that are **friends** or are **followed**.

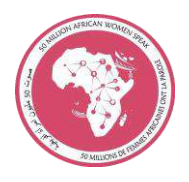

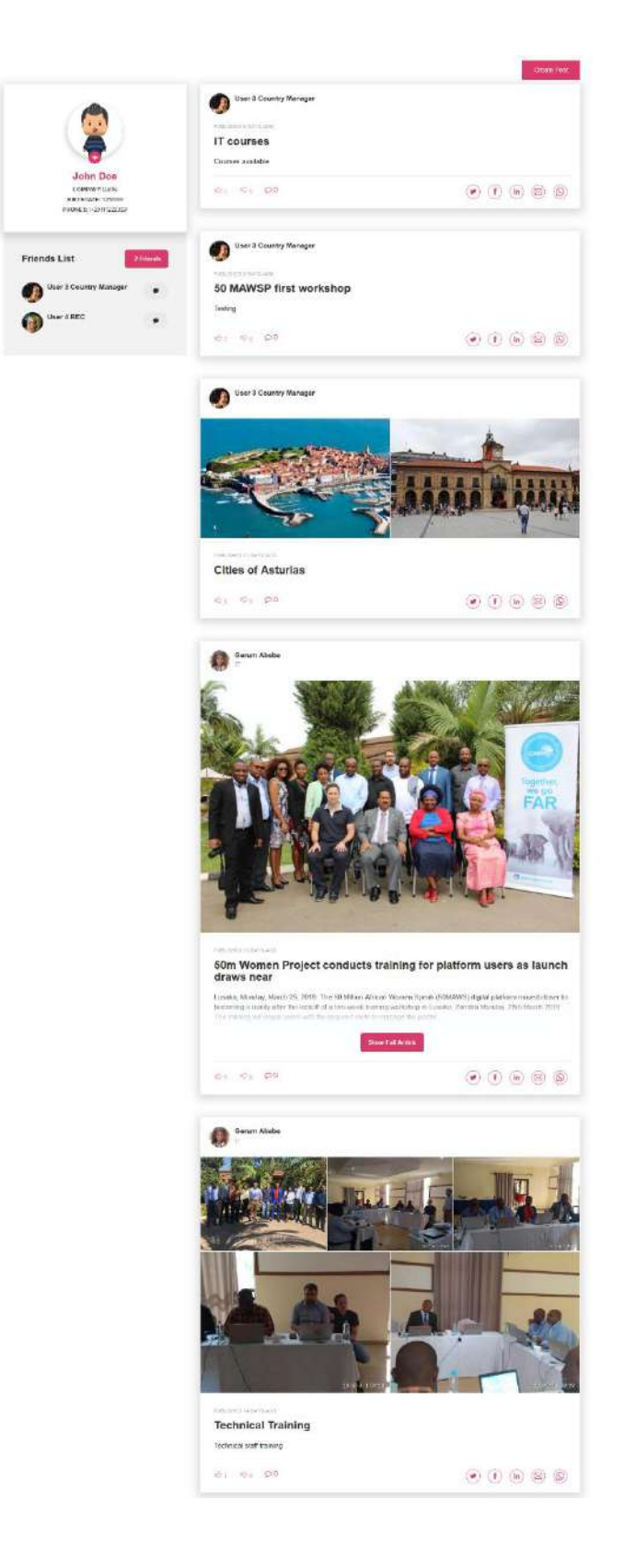

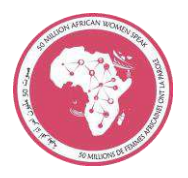

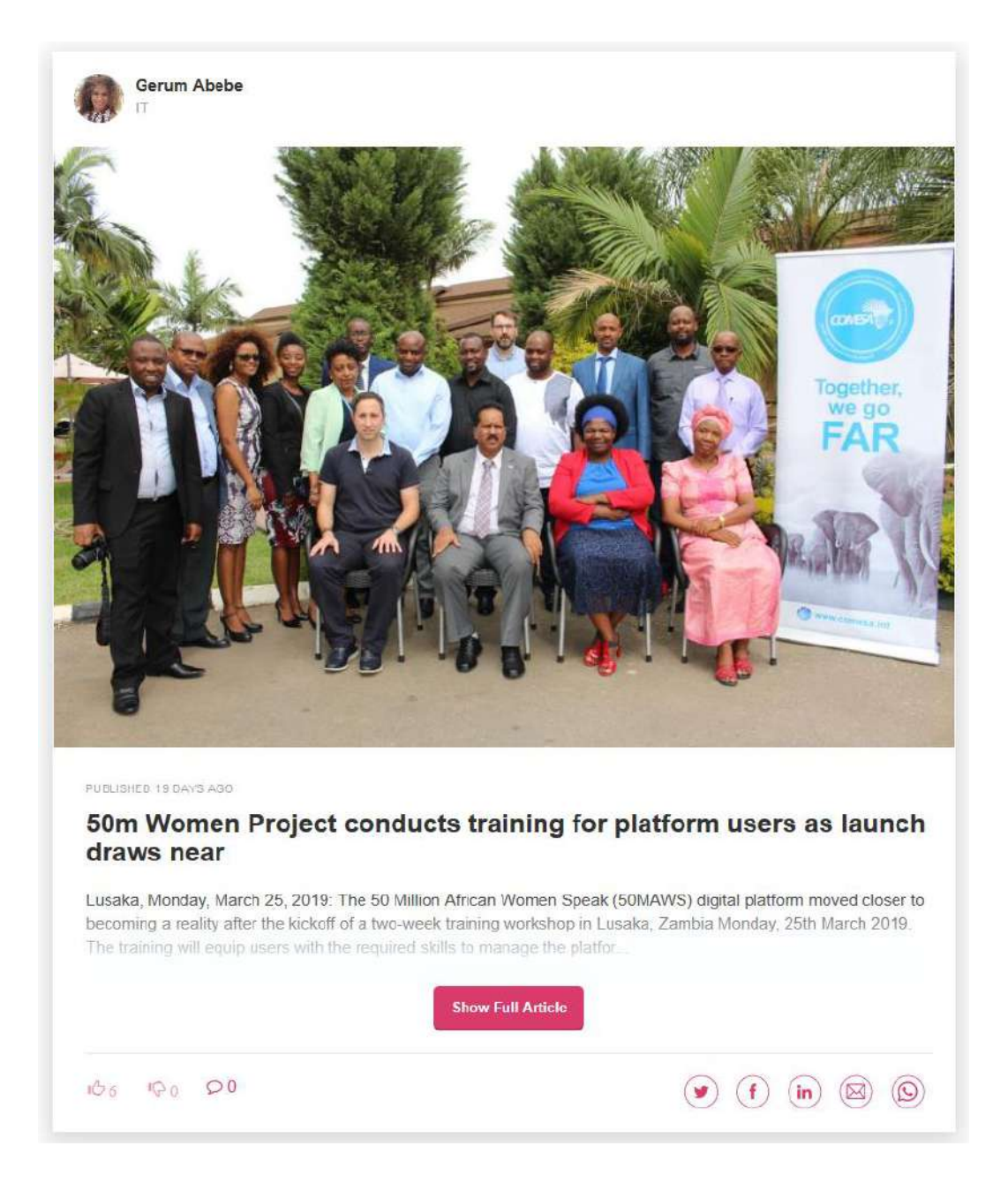

Post content includes:

- Autor name
- List of images
- File to attach
- Ratings
- If user check this post with a like  $\sqrt[10]{6}$ , the post appears in their profile page.

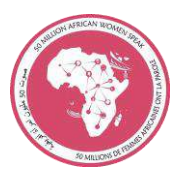

# **Favourite content**

PUBLISHED 19 DAYS AGO

# **50m Women Project** conducts training for

- Post include unlike functionality  $\sqrt[12]{1}$ .
- Share Social Bookmarks like Twitter, Facebook, Linkedin, Mail and Whatsapp
- Clicking in post title we can get Post detail

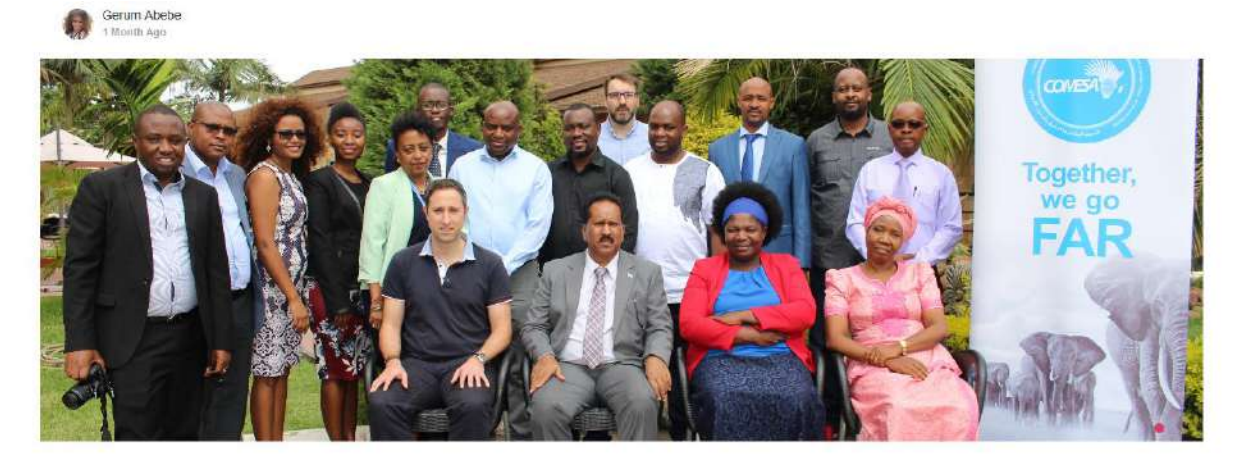

#### 50m Women Project conducts training for platform users as launch draws near

Lusaka, Monday, March 25, 2019: The 50 Million African Women Speak (50MAWS) digital platform moved closer to becoming a reality after the kickoff of a two-week training workshop in Lusaka, Zambia Monday, 25th March 2019.

The training will equip users with the required skills to manage the platform setting the stage for its official launch later this year.

for more information: https://www.comesa.int/2019/03/25/50m-women-project-conducts-training-for-platform-users-as-launch-drawsnear/?fbclid=IwAR17h9ELAQT9TcVBseXoa5M1s0SF6PVI49lpNaJEHwRPg9IC8P6D6RId5vc

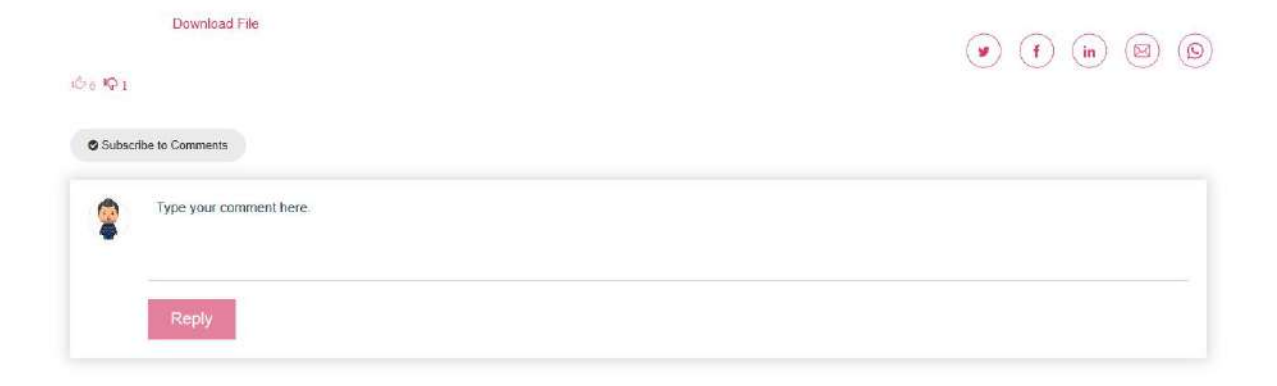

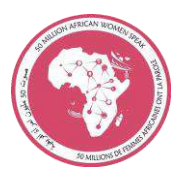

We can create new post with **Create Post** button:

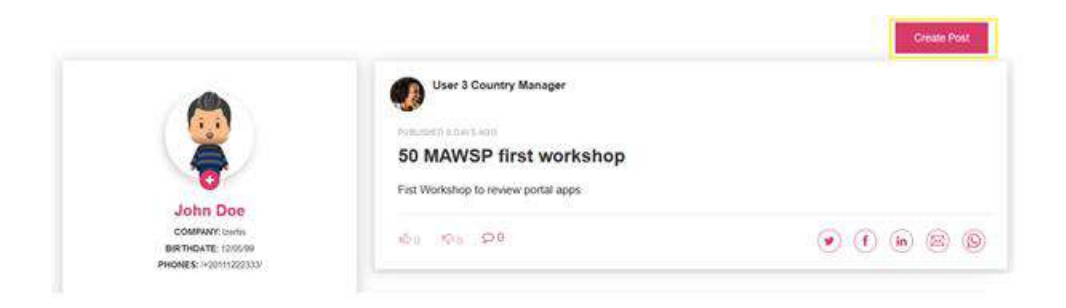

Fill in the post request form, we can attach images (until 5) or a document file.

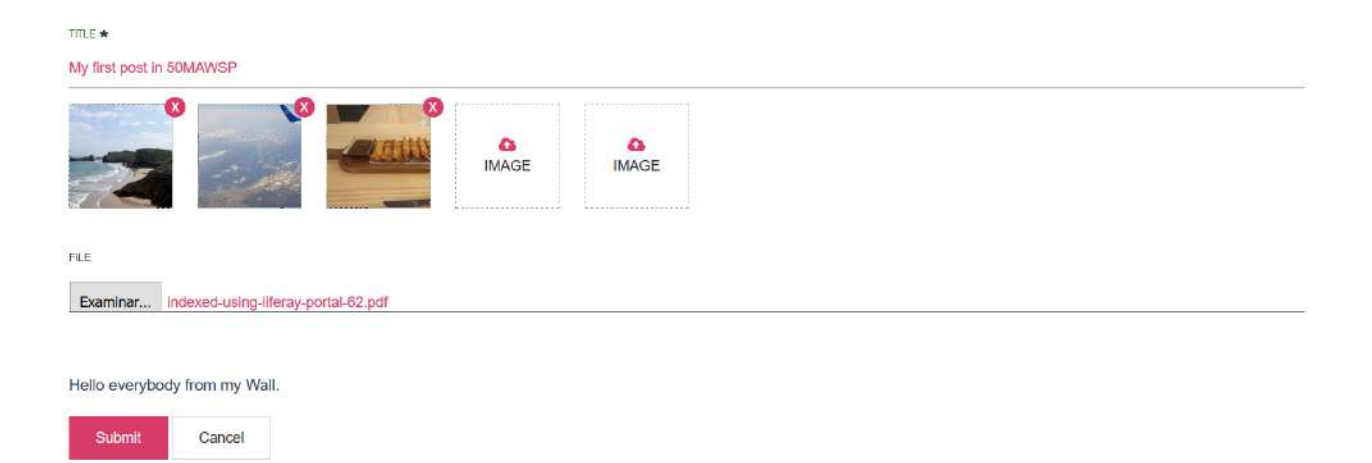

**Reload** wall page

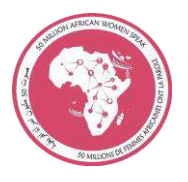

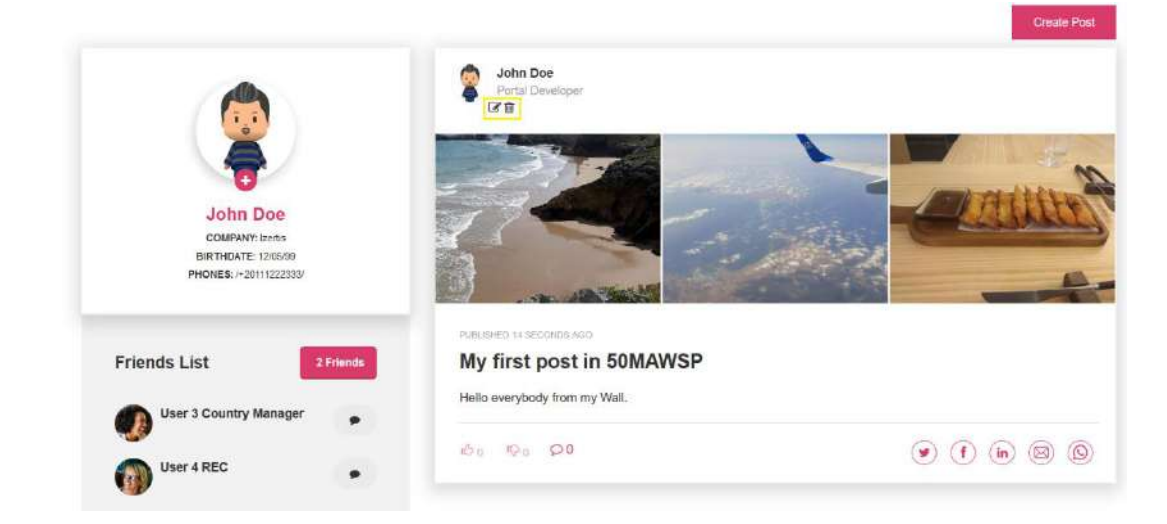

We have permission to manage our own post.

Icon **l** to delete post, if we click in this icon we will open modal confirm window

Are you sure to delete the post?

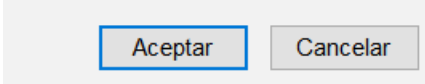

Icon **c** to **update post**.

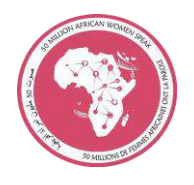

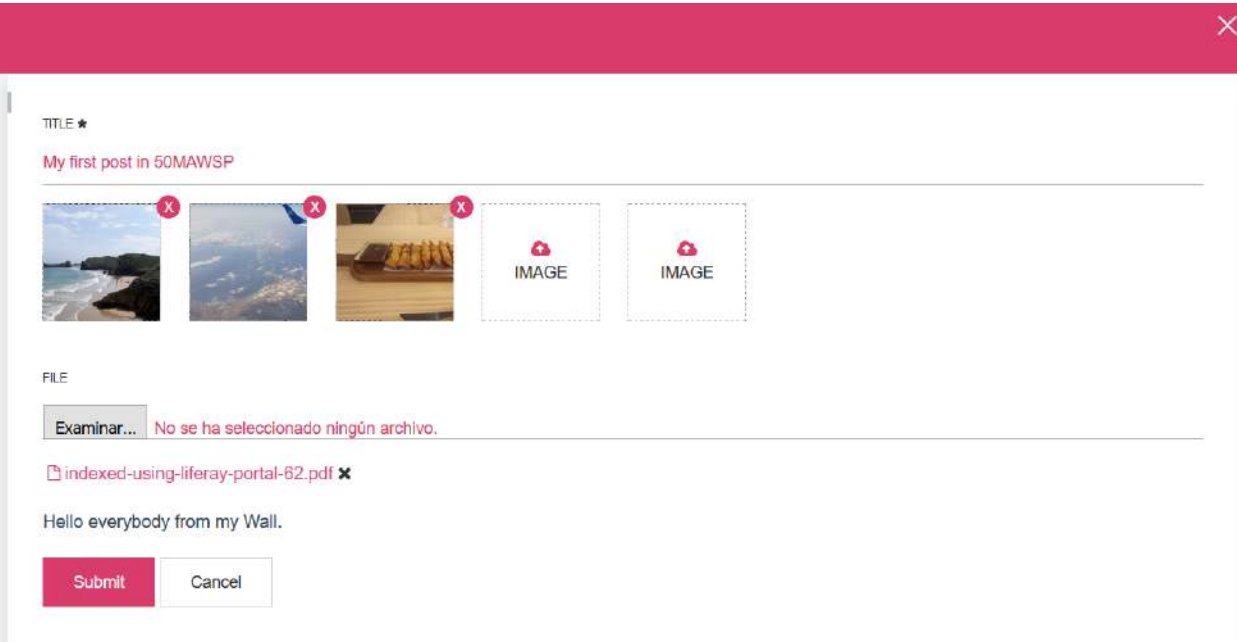

# <span id="page-20-0"></span>**6. Message Board**

We can access Message Board functionality from **Networking Area,** in navigation menu:

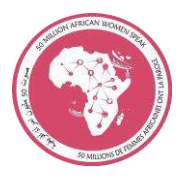

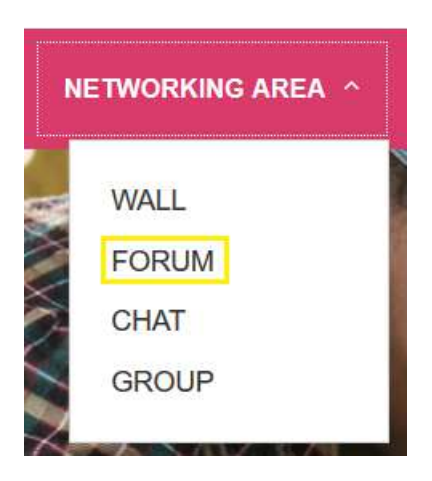

And its accessible too from home main page:

## **Networking**

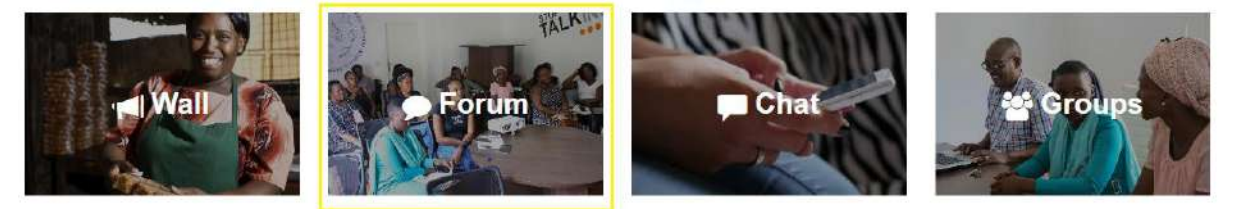

# $\begin{array}{ccc} \bullet & \bullet & \bullet & \bullet & \bullet \end{array}$

Legal Advices Riss Privacy Policy Cookies Feedback<br>Contact Us Mideos Site Wap

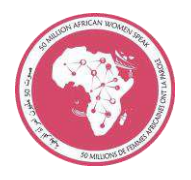

### A user can access Forum functionality.

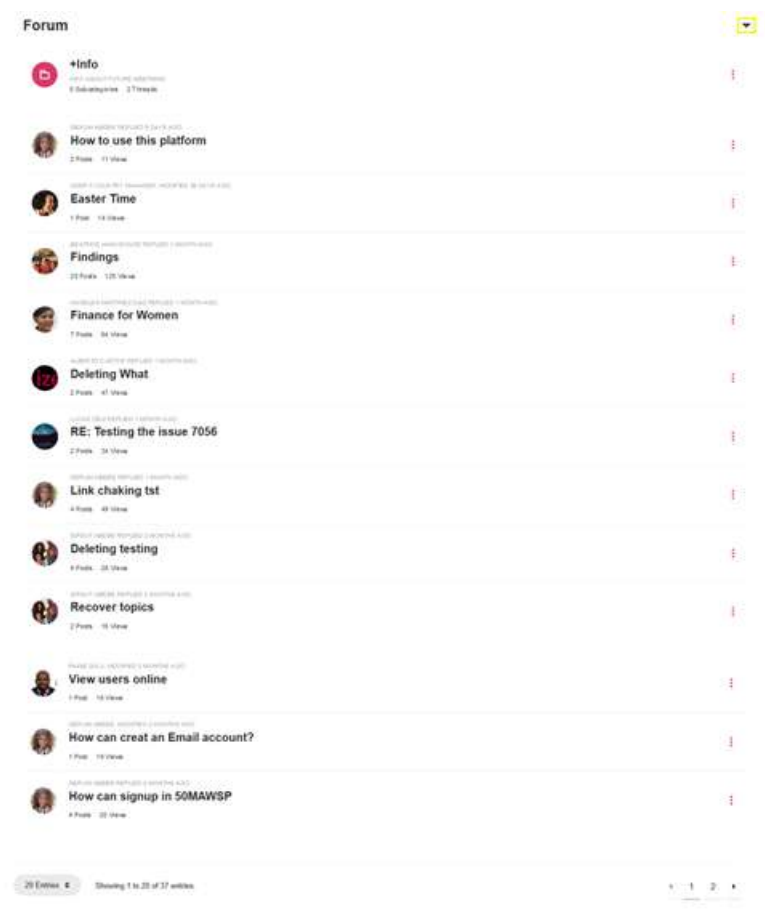

Clicking in **menu item** a forum menu is display in header. Topics can be organized in categories and subcategories by portal administrators.

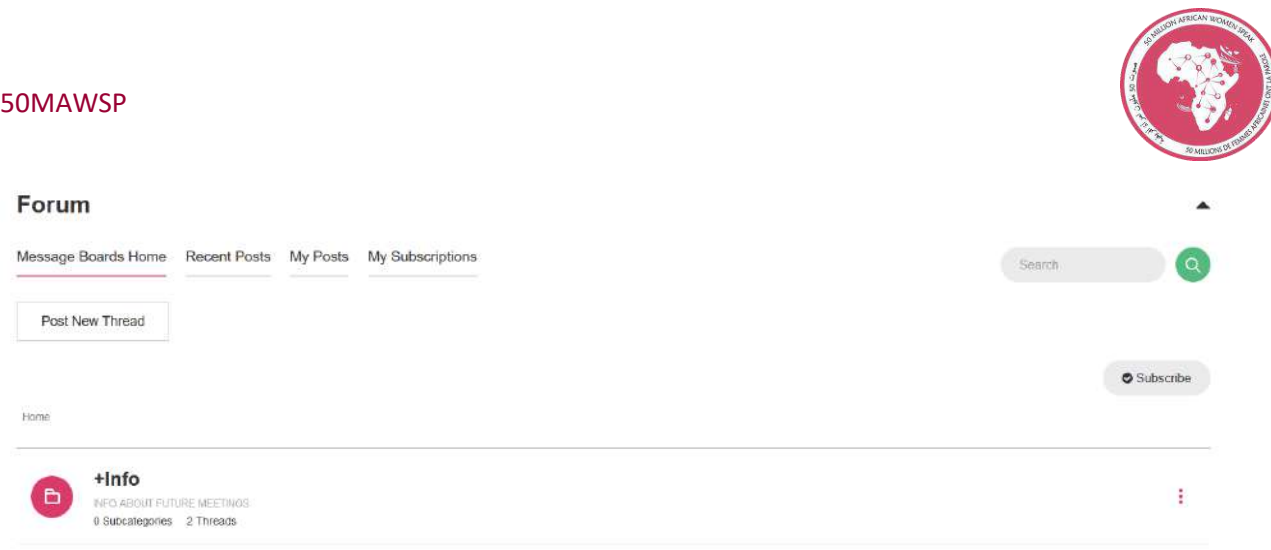

### Clicking in **Post New Thread** button, user can create a new topic:

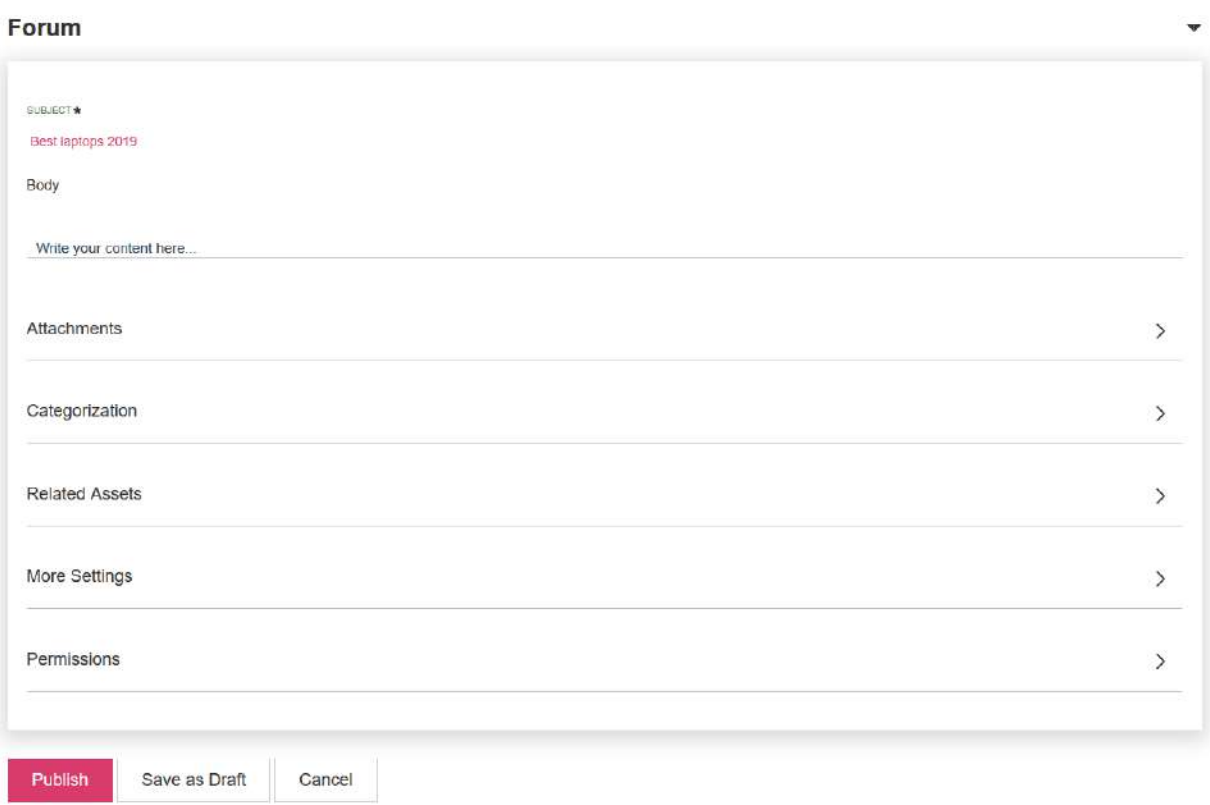

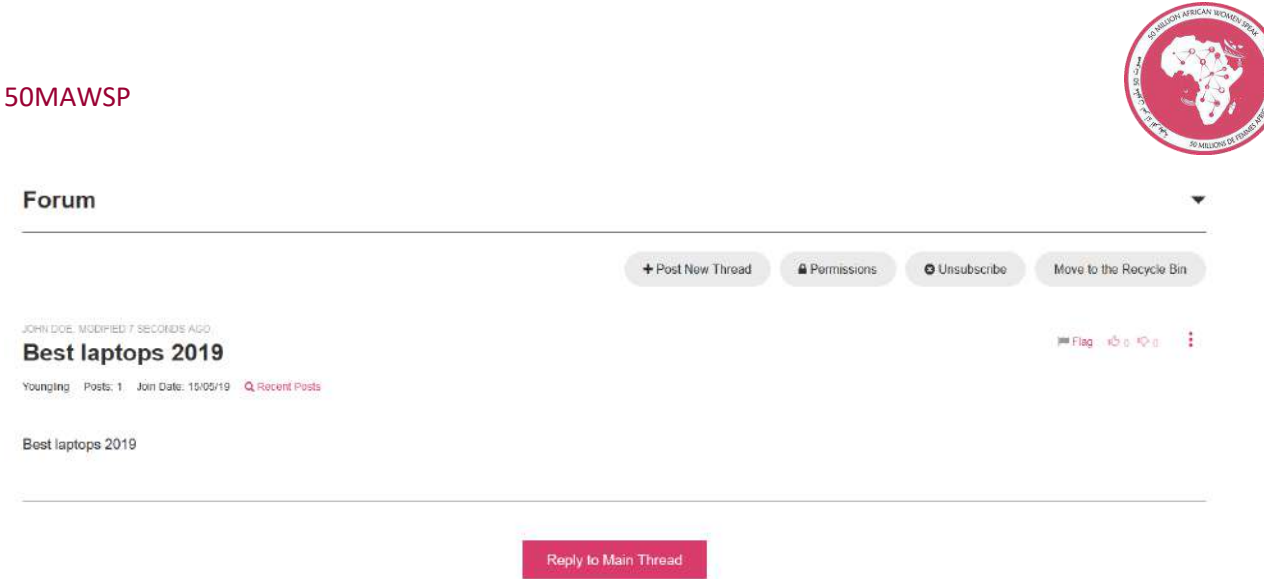

User is subscribed to this topic and can edit thread details clicking in **menu icon**.

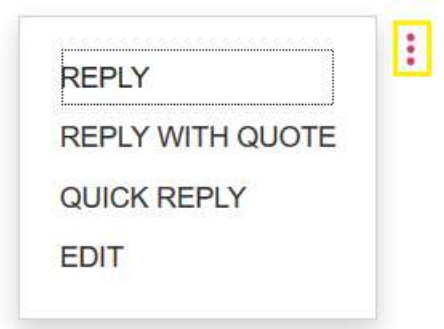

- Log in with other user **(User 3)** and go to **Forum** page, we subscribe to this topic

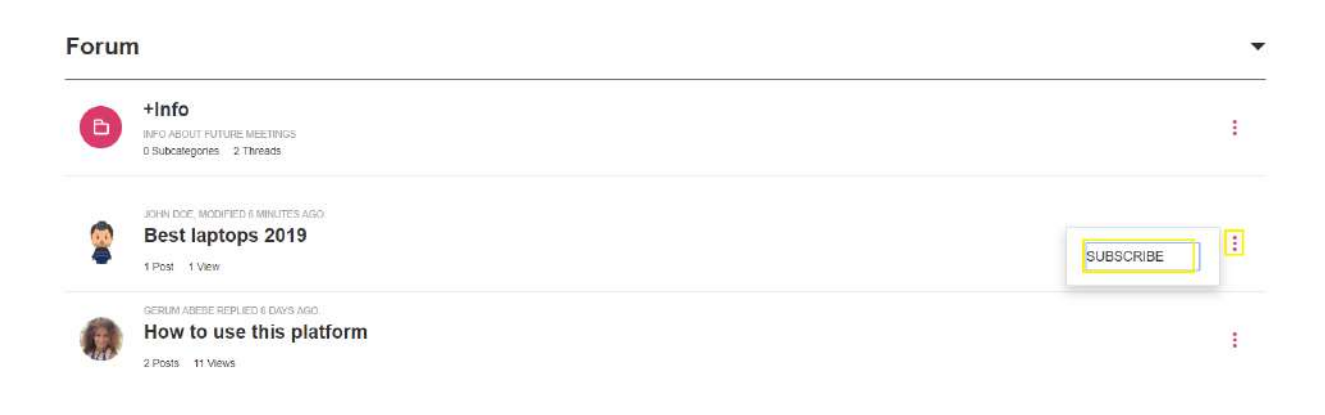

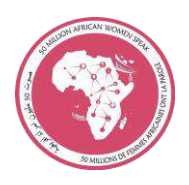

- Click in **topic title** to go to topic detail page.
- Click in **menu item** and **Reply. Publish** a new response.

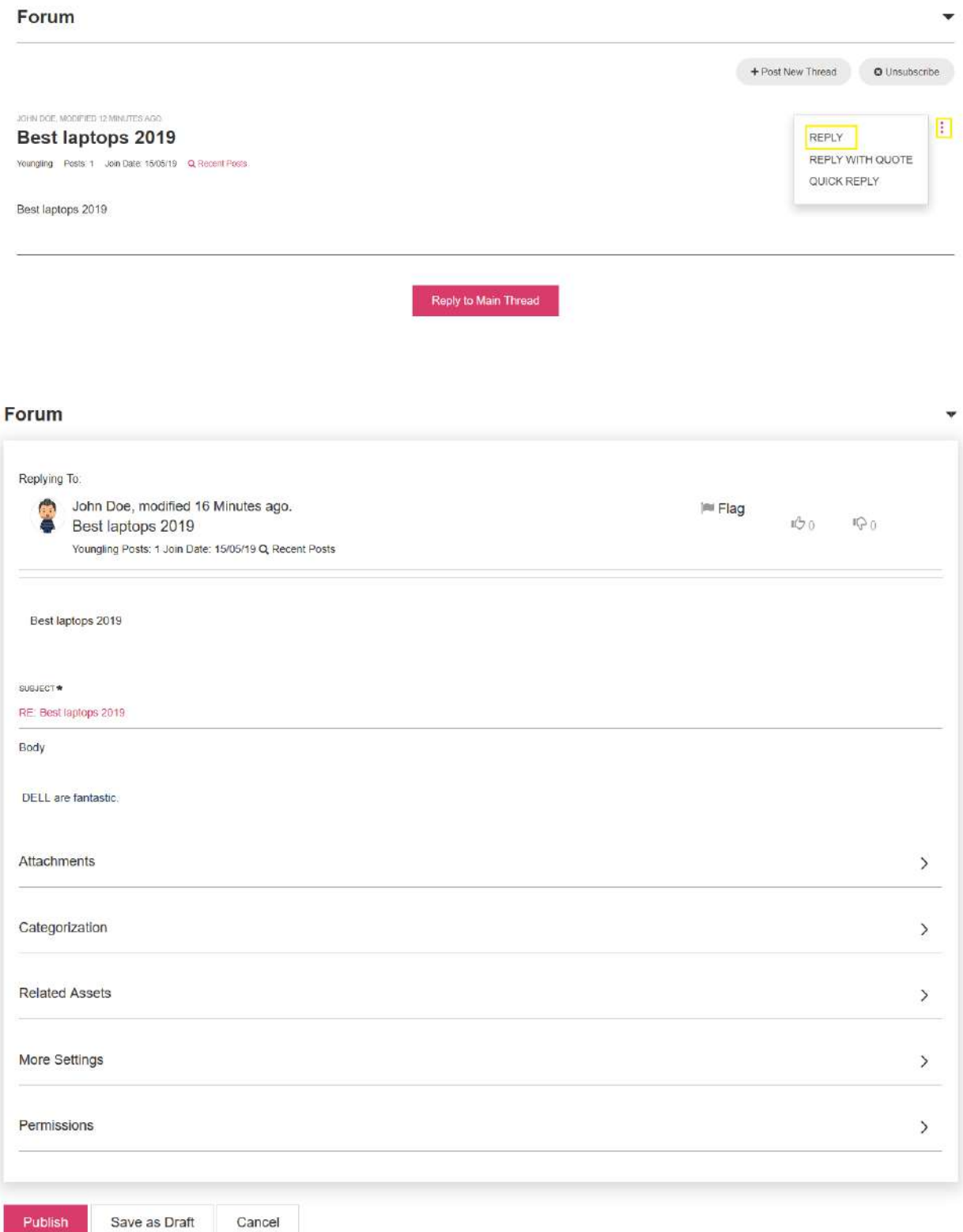

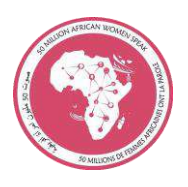

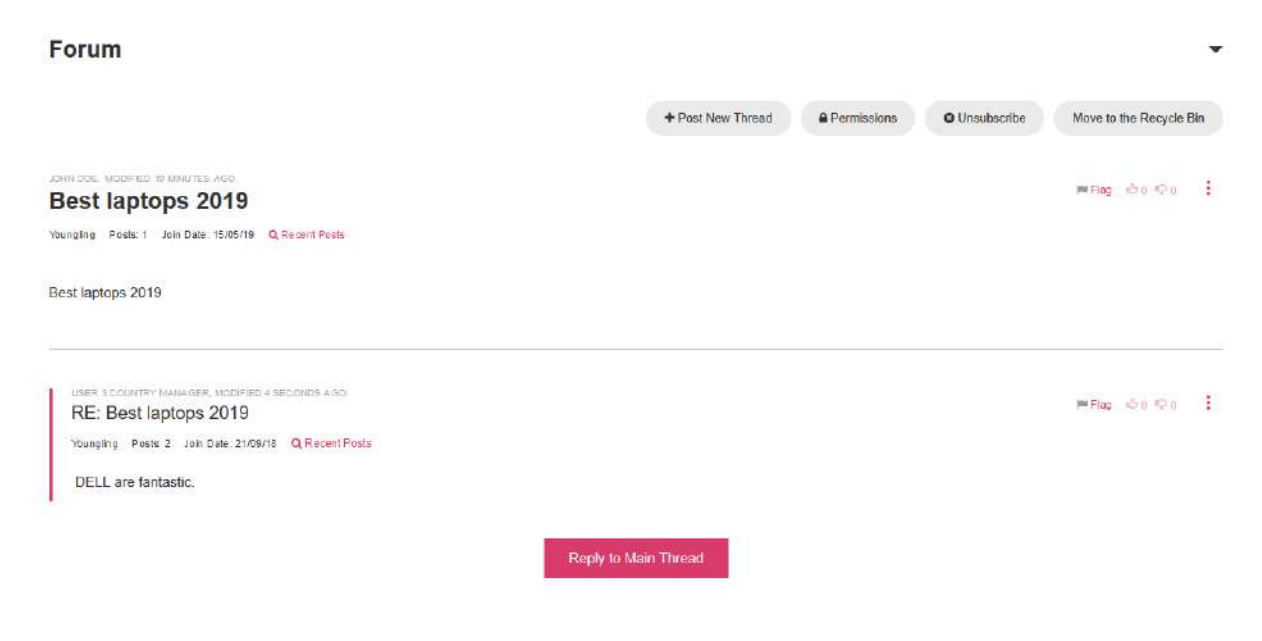

# <span id="page-26-0"></span>**7. Groups**

We can access Groups functionality from **Networking Area,** in navigation menu:

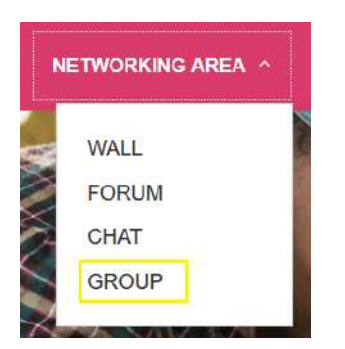

And its accessible too from home main page:

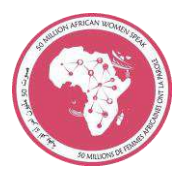

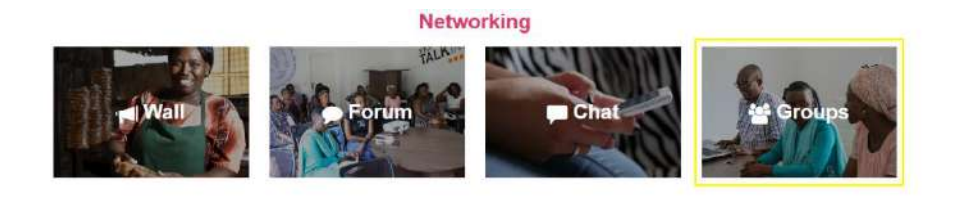

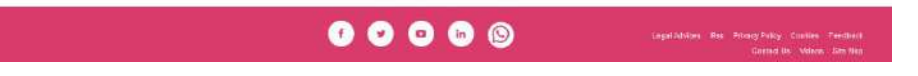

A user can view all groups created in portal:

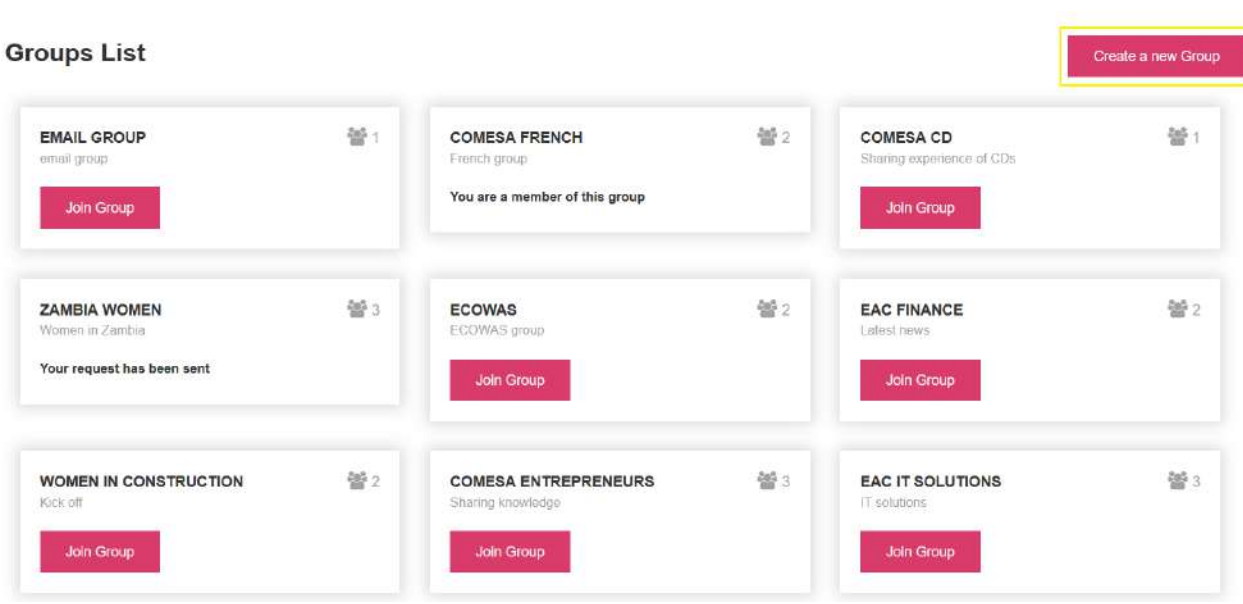

- With user **John Doe** click in **Create a new Group** button

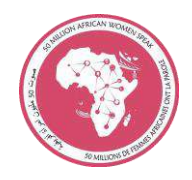

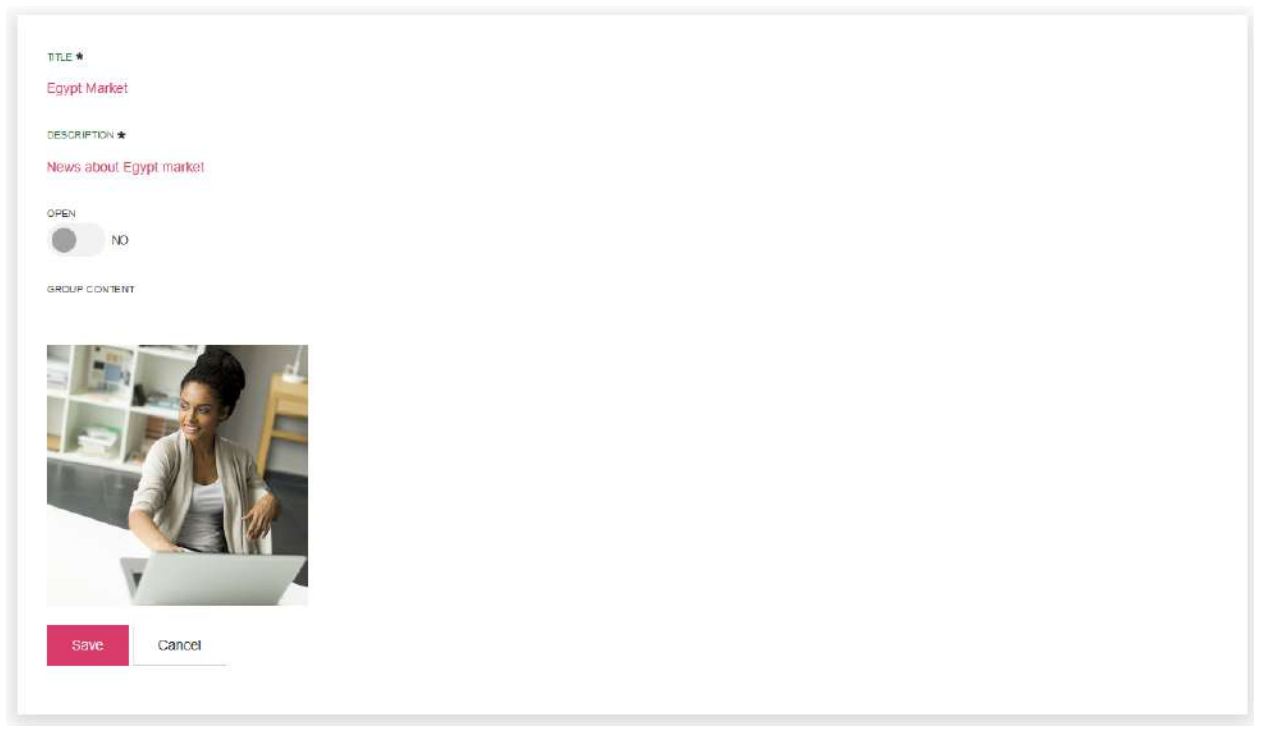

We must fill in a form to create a new group:

- **Title** and **description** are mandatory
- **Open**: No (users have to send a request to join in this group) / yes (users join automatically)
- **Group Content**: Liferay's WYSIWYG editor. We can add images from document gallery

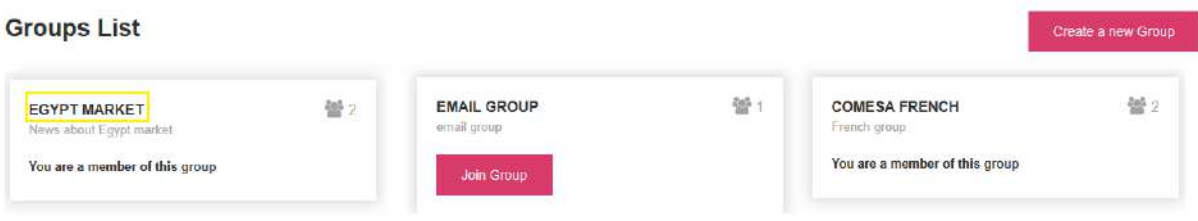

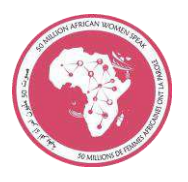

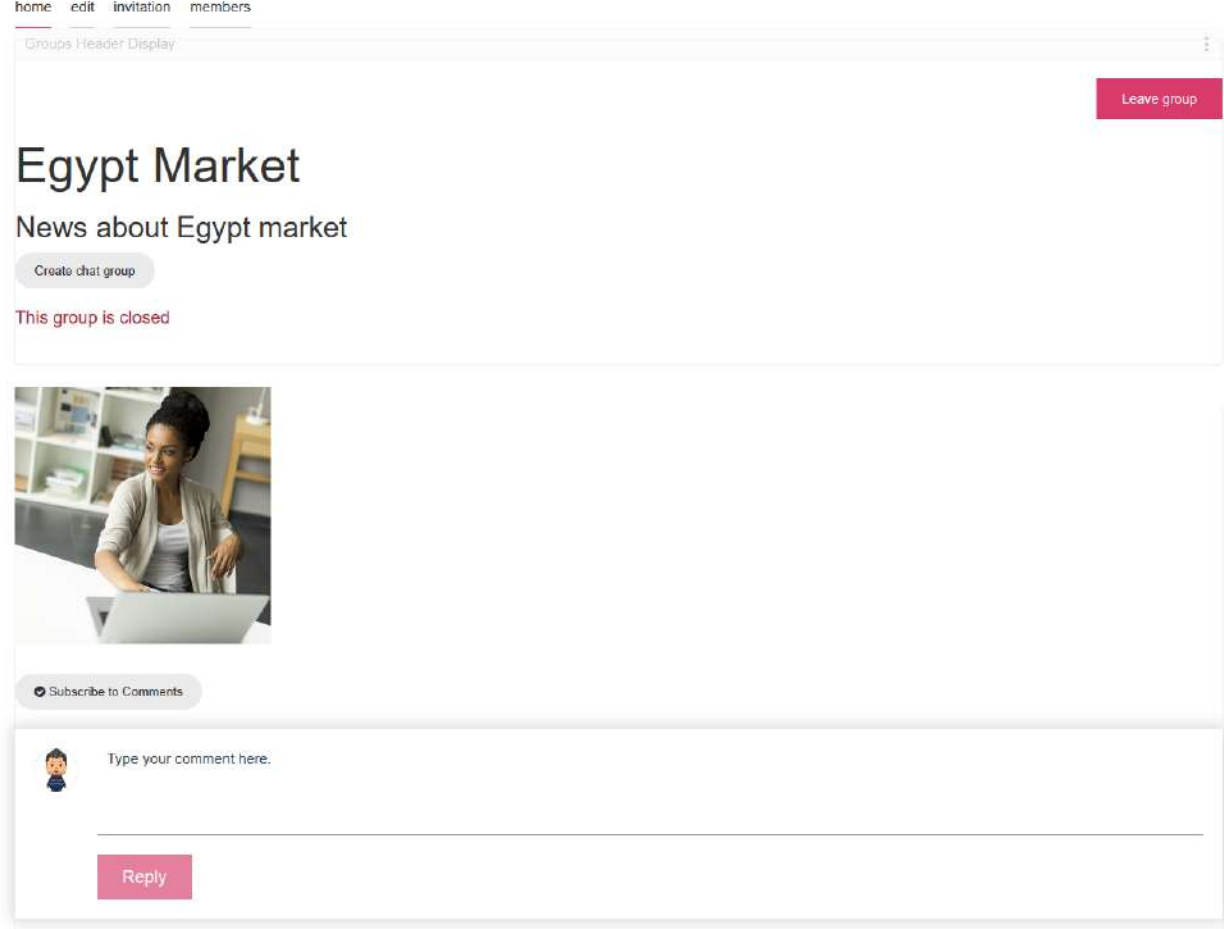

- Click in **title group** to view group main detail page

Users in portal need to **join in a group** to view group web contents, chat in group and type comments. In groups list page exits a button **Join Group** and detail page shows a **Join** button too if user is not member.

home

# **Egypt Market**

News about Egypt market

This group is closed

There are no results.

Users can leave a group with **Leave group** button.

User can create the group is the administrator so this user can view all menu options in top of the page.

edit invitation members home

- **Home:** Main page with group content details
- **Edit:** Page to edit group details and manage user's membership (Only administrator)
- **Invitacion:** Send invitation to other users to join in group (Only administrator)
- **Members:** List of user's members of the group

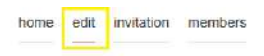

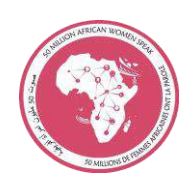

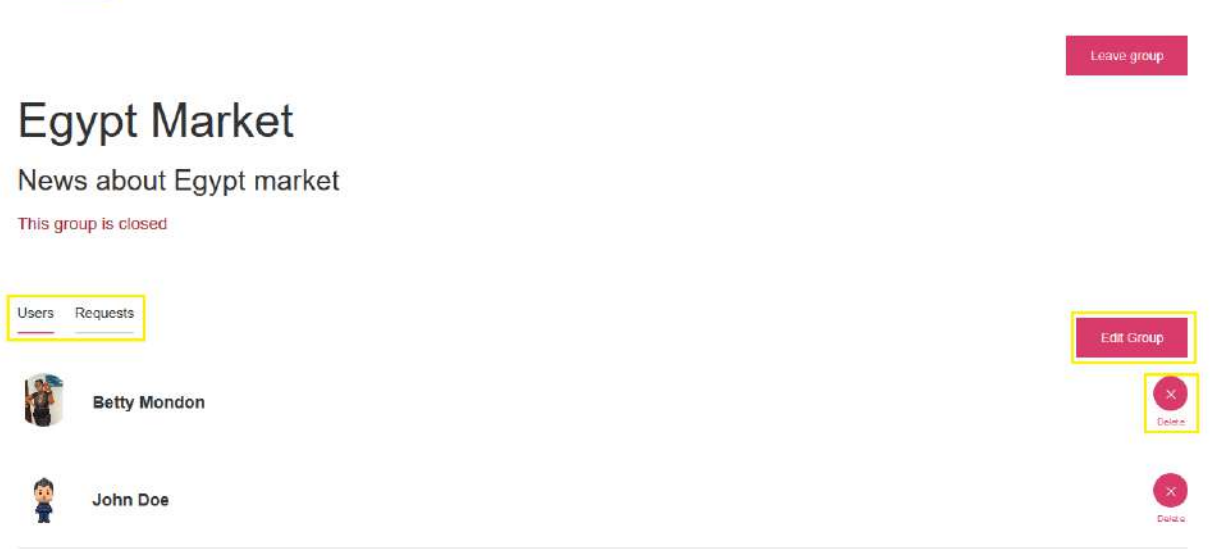

- Administrator can update group detail with **Edit group** button
- In botton of the page, we can see a **membership menu** with current users group and request from other users. Administrator can block user access to a group with **delete**  button.

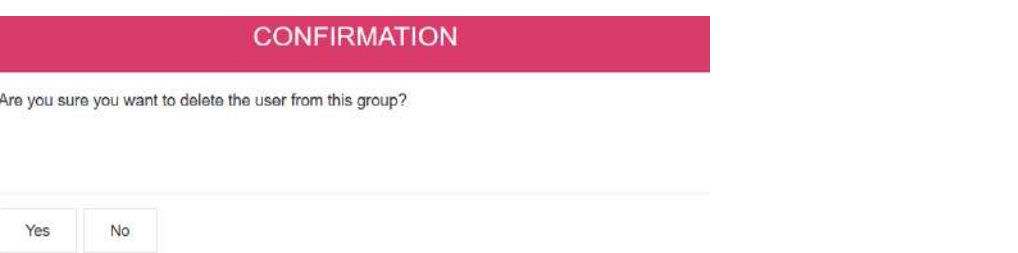

- Click in **Requests** tab, administrator can **Accept / Reject** user's requests.

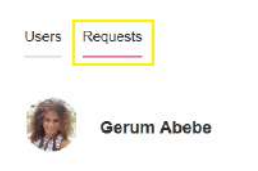

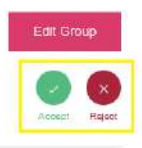

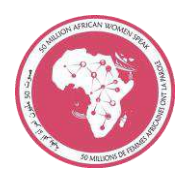

When a user is accepted in a group, she must receive an **email confirmation**

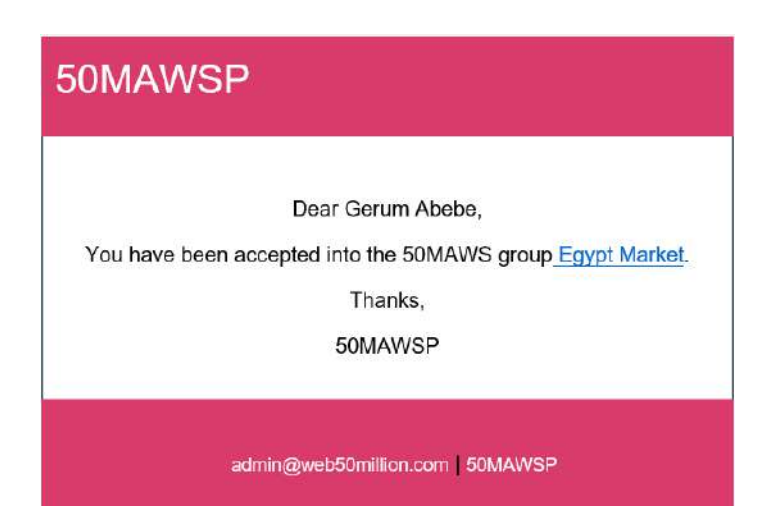

Administrator can **send invitation** to other users.

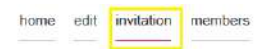

**Groups User Invitation** 

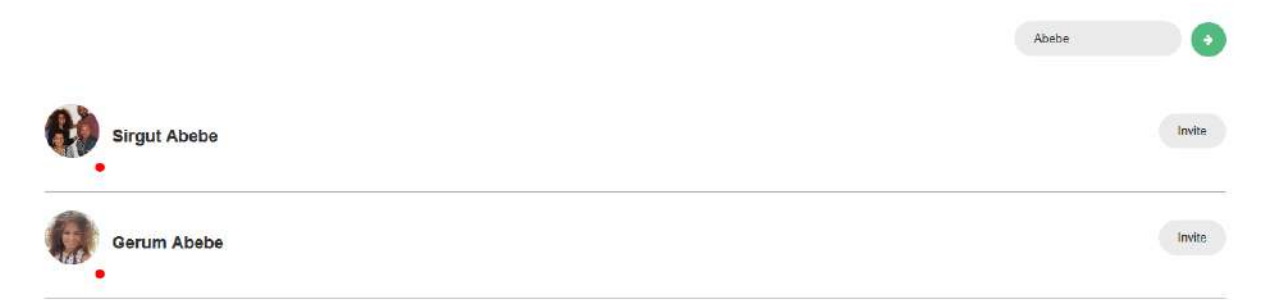

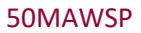

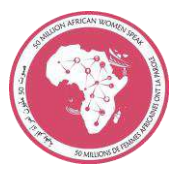

쓸2

Users can view group user's members

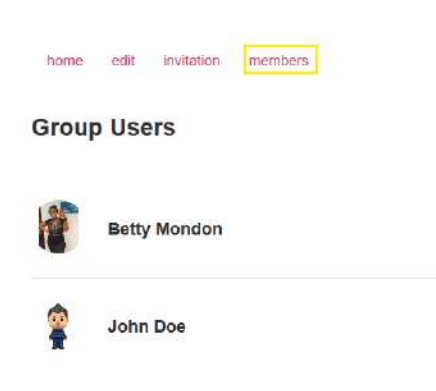

# <span id="page-33-0"></span>**8. Chats**

We can access Chats functionality from **Networking Area,** in navigation menu:

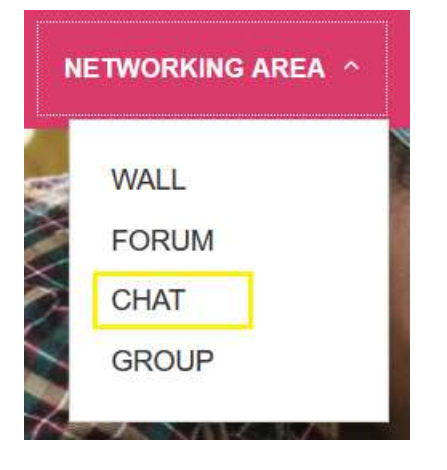

And its accessible too from home main page:

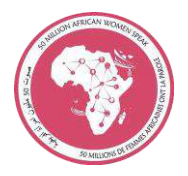

### **Networking**

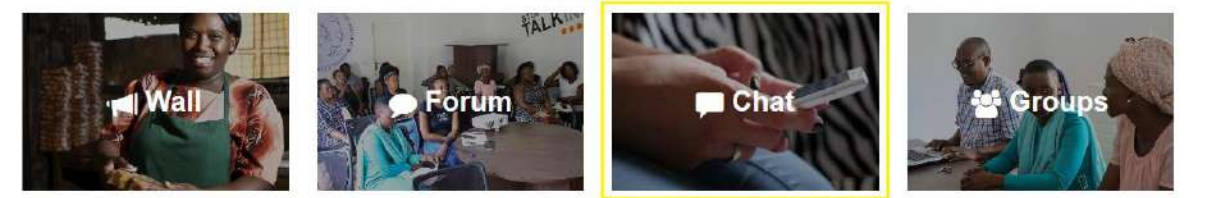

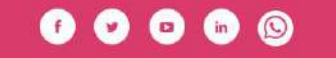

Lagal Advices Fise Privacy Policy Cookies Feedback<br>Contact Us Wises Site Wap

A user can view all chats conversation with other users in portal.

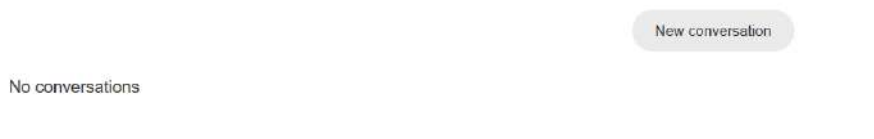

- Click in **New Conversation** button

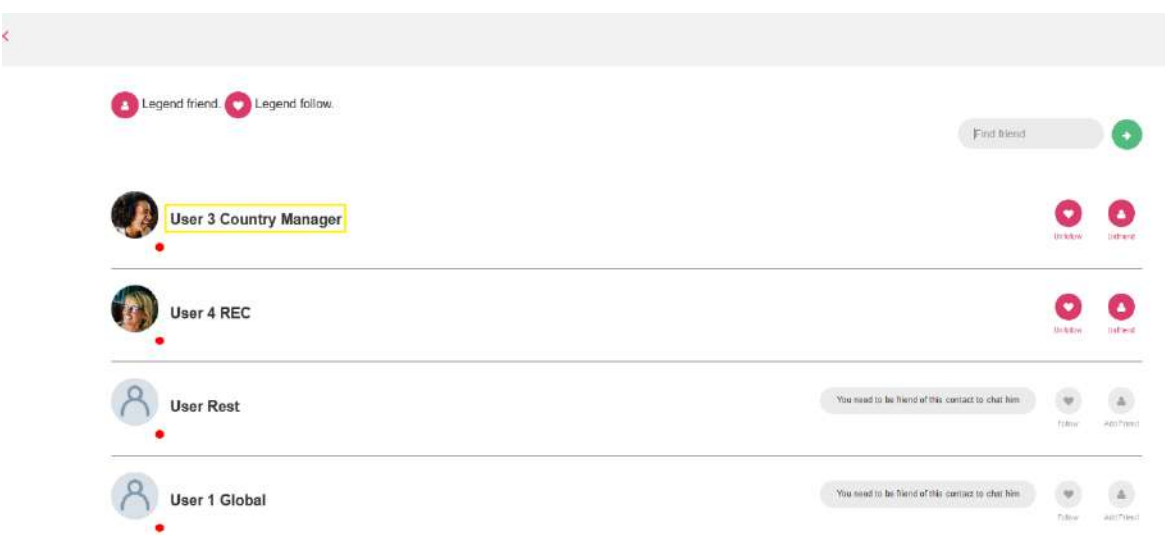

At first, if you want to **chat** with somebody in portal, you need to be **friends**.

Click in **username** to open a new chat window

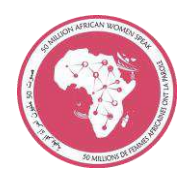

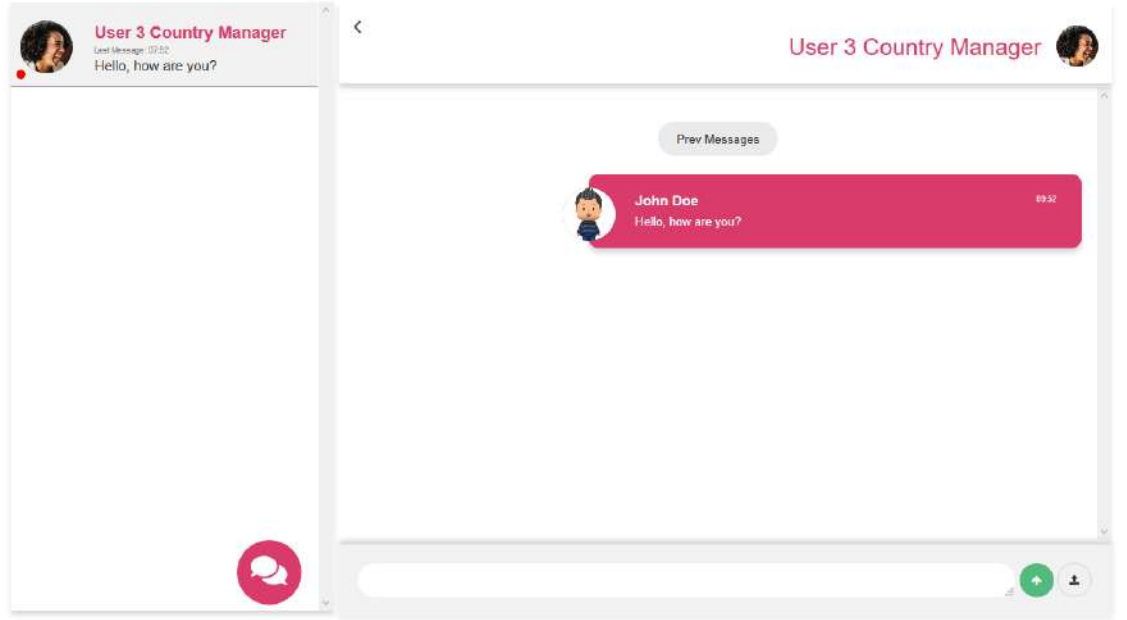

We can **share** images, audios or videos

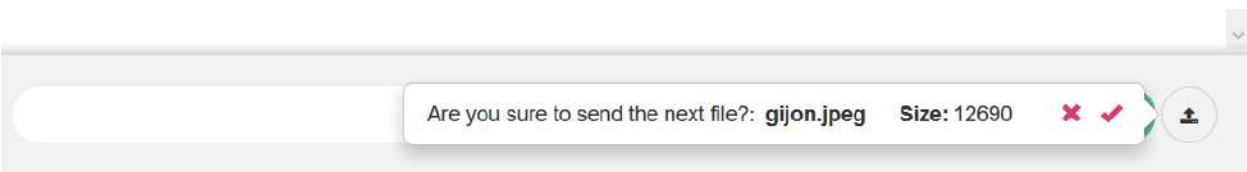

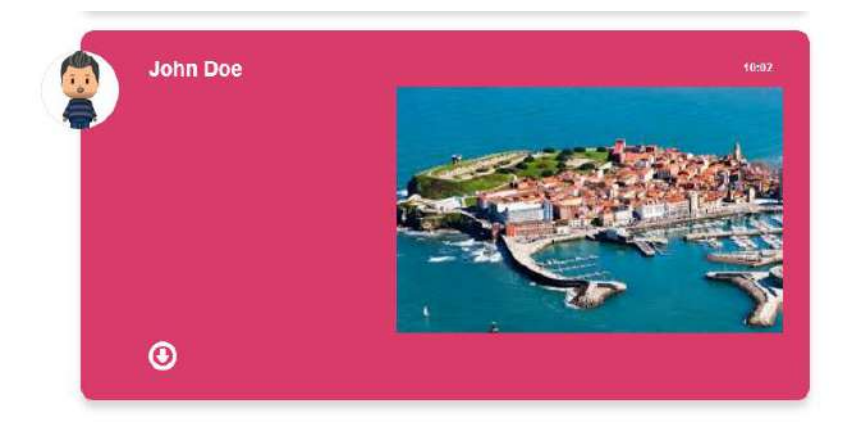

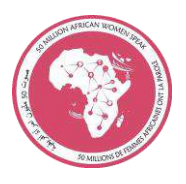

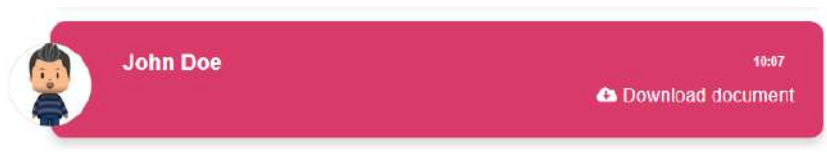

In this page can manage all user chat conversations, put the number of message that user doesn't read.

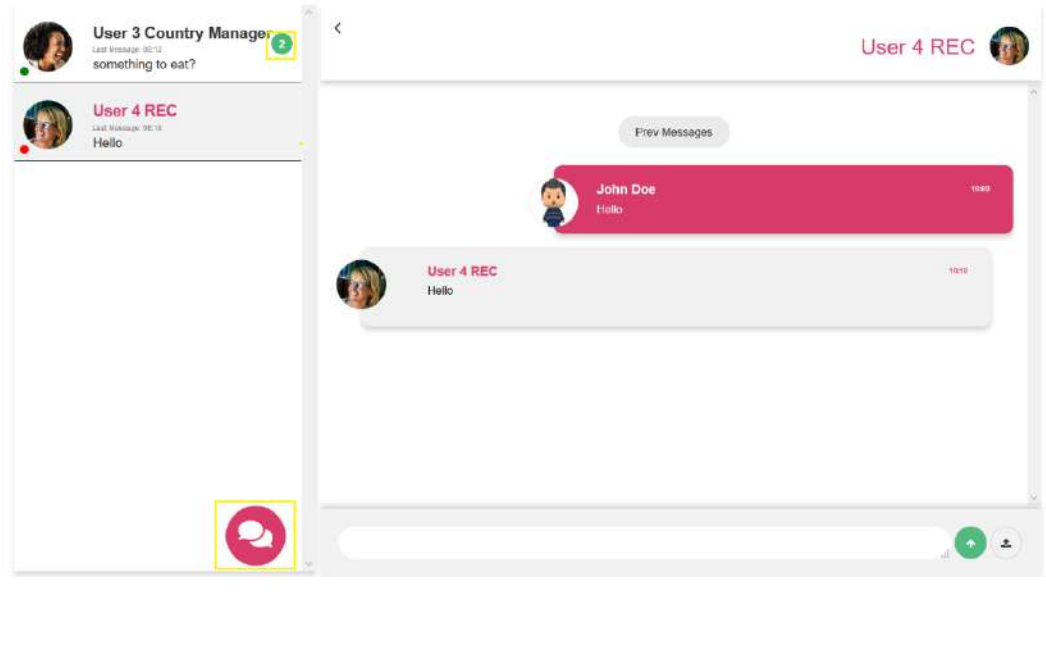

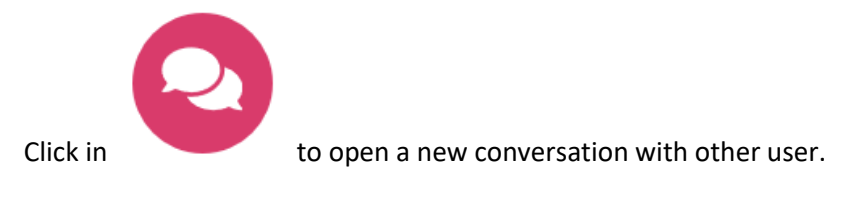

We can create **group chats** in group detail page:

home edit invitation members

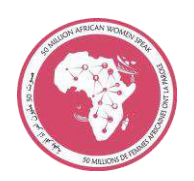

Leave group

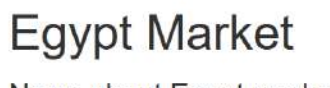

News about Egypt market

Create chat group This group is closed

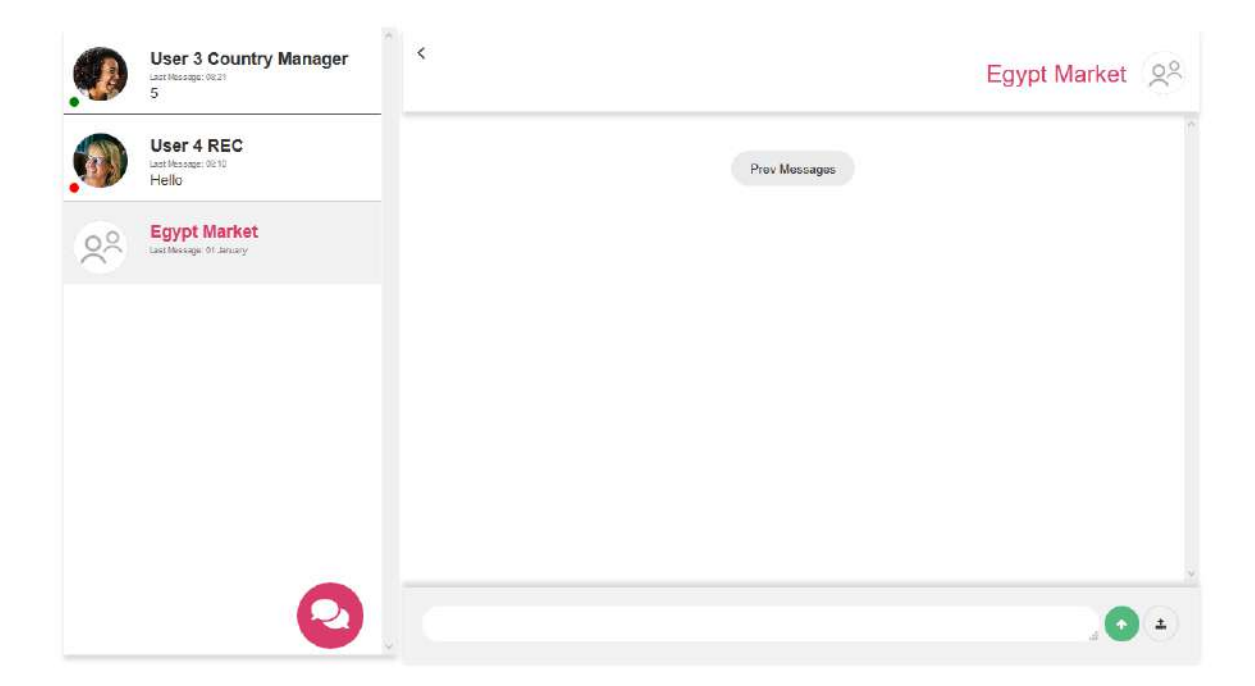

All users in group can access to this group chat.

### <span id="page-37-0"></span>**9. User Notifications**

- Click in **number icon** in top of the window. This number is the user notifications

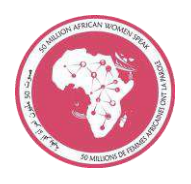

### that **doesn't read**. **SELECT COUNTRY ENGLISH**  $\overline{\mathbf{4}}$ Online **HELP** All Friends Chat General FREND REQUEST 5 seconds ago  $\lambda$ Accept Reject **User 6 Private** CHAT MESSAGE 30 minutes ago **User 3 Country Manager** CHAT MESSAGE 30 minutes ago **User 3 Country Manager** CHAT MESSAGE 32 minutes ago: User 4 REC CHAT MESSAGE 32 minutes ago User 4 REC CROUP JOIN REQUEST 1 hours ago Accept Reject User 4 REC

We can filter notifications by type:

- **Friends:** Friends request. User can **accept** or **reject**
- **Chat:** New chats messages
- **General:** Invitations send to join a group

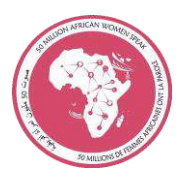

### <span id="page-39-0"></span>**10.Portal Navigation**

### <span id="page-39-1"></span>**10.1. General information**

Portal is accessible by non signed users, all pages in navigation are public:

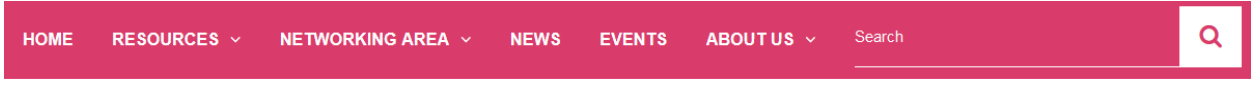

- **Home:** Main page in global scope
- **Resources:** Specific site pages generate dynamically in countries scope
- **Networking Area:** Access to collaboration applications (Wall, Chat, Groups and Forum). Only for autenthicated users.
- **News:** List of lates news
- **Events:** Access to Calendar
- **About us:** Global information (platform, features, objetives, partners)
- **Search:** User can search keyword in site

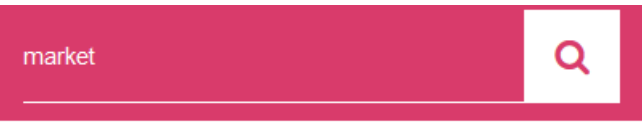

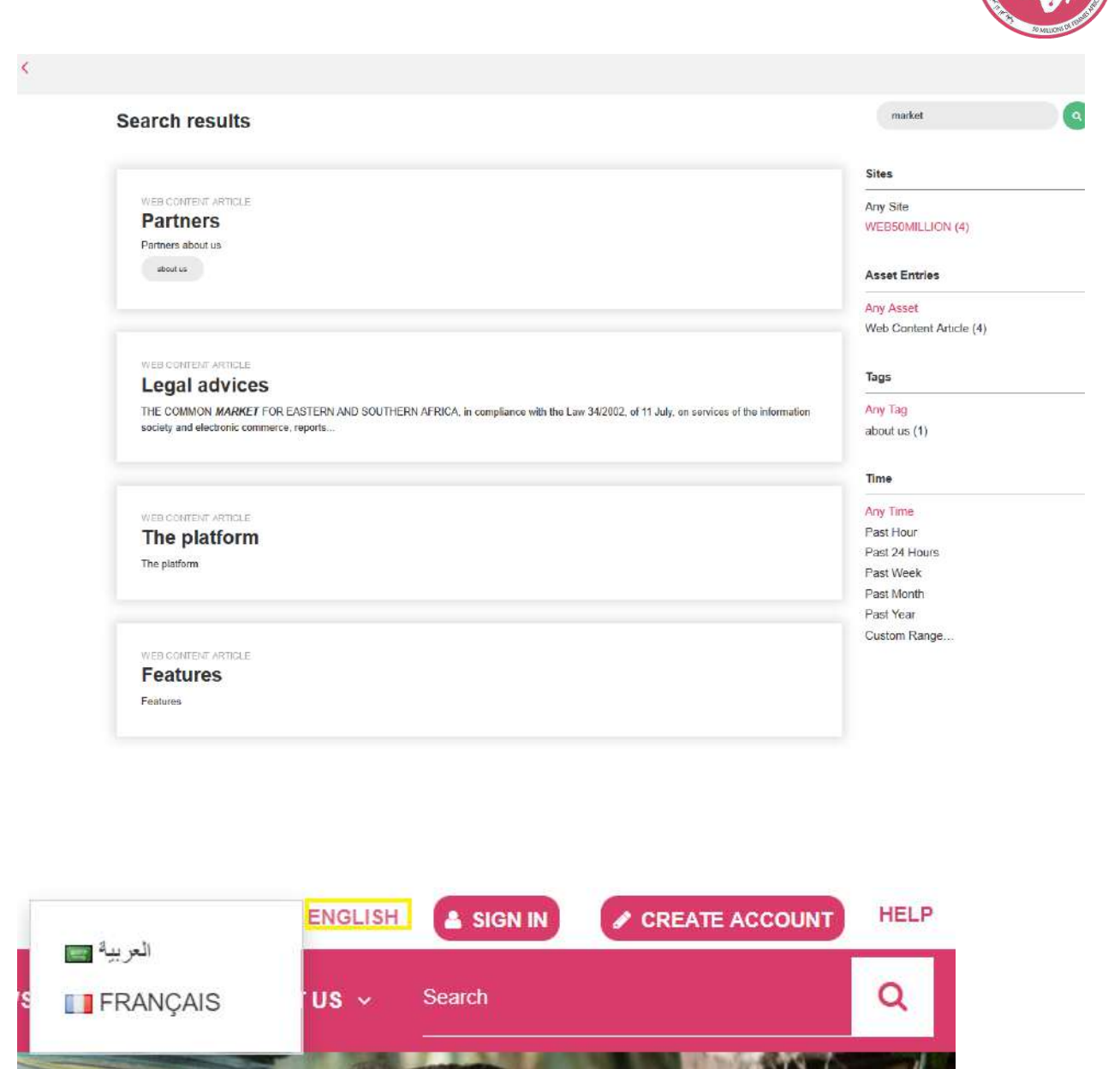

The platform will be available in three languages: **English, French and Arabic**.

### <span id="page-40-0"></span>**10.2. Country Local information**

Country information area is related to **specific site** pages and specific web content in a page.

![](_page_41_Picture_1.jpeg)

![](_page_41_Picture_2.jpeg)

We need to know the country name in order to get scope menu.

With authenticated users we have to check **country field** in **profile** user to get site country

![](_page_41_Picture_46.jpeg)

- User **John Doe** can access Egypt site pages from **Resource** menu

Egypt Resources Weather into

 $\circledast$ 

![](_page_42_Picture_1.jpeg)

For guest users we have to apply HTML Geolocation API in order to get the geographical position of a user. The first time thay user access has to allow their location.

HOME RESOURCES

**BUSINESS SERVICES >** MARKET INFORMATION > ACCESS TO FINANCE  $\rightarrow$ CAPACITY BUILDINGS > SOCIAL SERVICES SUCCESS STORIES WEATHER INFO

![](_page_42_Picture_69.jpeg)

If there is a problem related to the identification of the country (user block their location or country where user is try to connect is not an African member state), the system will show you a **pop up** to manually select a specific country when user accesses to resources menu items.

![](_page_42_Picture_70.jpeg)

![](_page_43_Picture_43.jpeg)

In order to manually get information about any country, we should click in **country name** to get countries list pop up

![](_page_43_Picture_44.jpeg)

# <span id="page-43-0"></span>**11. Calendar**

- Click in **Events** link in menu navigation

![](_page_43_Picture_5.jpeg)

![](_page_44_Picture_1.jpeg)

#### Calendar

![](_page_44_Picture_49.jpeg)

A larger area shows the Scheduler, a more detailed calendar with a number of options: you can set it to to display a Day, Week, or Month, or choose a more event-oriented Agenda setting.

The calendar page displays a small monthly calendar showing an overview of upcoming events.

Many calendars are included by default: a personal calendar for the current user and a list of different calendars included in main site calendar(WEB50MILLION).

User can create and manage her personal calendar:

- Click in menu item, **Add Calendar**

![](_page_45_Picture_1.jpeg)

- Fill in request form

![](_page_45_Picture_37.jpeg)

![](_page_45_Picture_38.jpeg)

![](_page_45_Picture_5.jpeg)

- Click in **Manage Calendars**
- Fill in request form

![](_page_46_Picture_1.jpeg)

![](_page_46_Picture_43.jpeg)

#### Calendar

![](_page_46_Picture_44.jpeg)

Users can add events to a calendar

- Click in menu item, **Add Event**

![](_page_46_Picture_7.jpeg)

![](_page_47_Picture_1.jpeg)

![](_page_47_Picture_9.jpeg)

![](_page_48_Picture_1.jpeg)

#### Calendar

![](_page_48_Picture_29.jpeg)

If we've selected the Day or Week view, we can click on the specific time when our event begins.

Clicking in **event name** user can edit:

![](_page_49_Picture_1.jpeg)

# THURSDAY, MAY 16, 2019

![](_page_49_Picture_34.jpeg)

Additional Events functions:

- **All Day** check
- **Repeat** events

![](_page_49_Picture_35.jpeg)

![](_page_50_Picture_1.jpeg)

- **Details**: We can move the event to another calendar or enter a location

![](_page_50_Picture_65.jpeg)

![](_page_50_Picture_66.jpeg)

### <span id="page-50-0"></span>**12. Feedback**

Users will be able to send questions and suggestions to portal administrators through **Feedback** page and **Contact us** available in footer section.

- Click in **Feedback** link

![](_page_50_Picture_8.jpeg)

![](_page_51_Picture_1.jpeg)

![](_page_51_Picture_45.jpeg)

We have available a **form** to send any **request** and a **wiki** to FAQ questions. Everybody can participate in this wiki with comments section.

![](_page_51_Picture_46.jpeg)

- Select one page **clicking in name** and we can participate in this section

![](_page_52_Picture_1.jpeg)

#### Wiki Display

![](_page_52_Picture_12.jpeg)